# **LD5511**

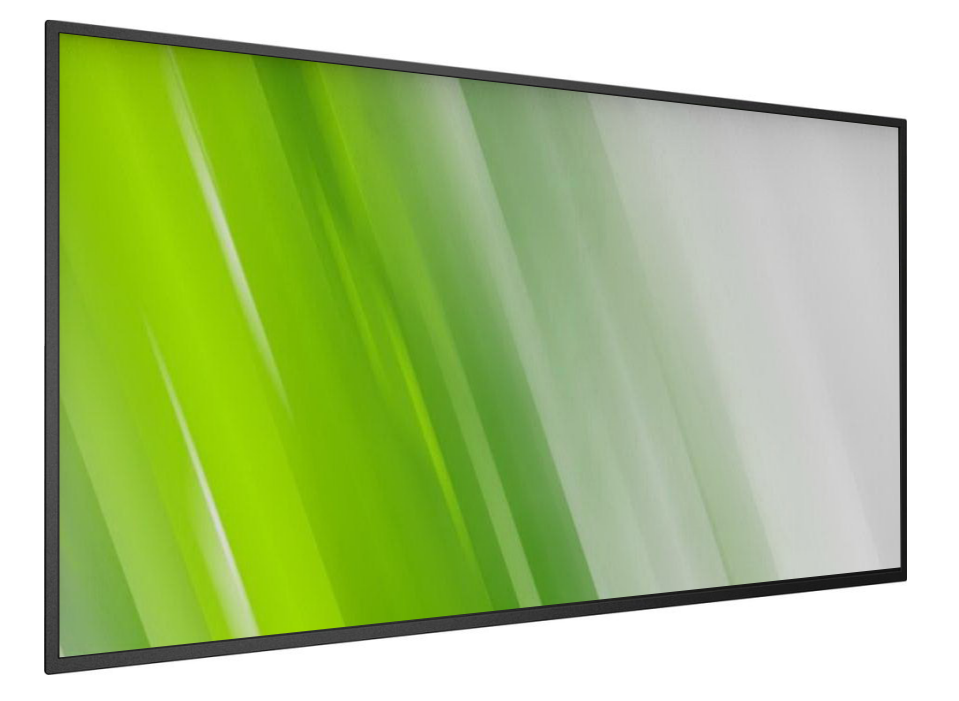

**HP Digital Signage Display Handleiding**

### (**c) Copyright 2016 HP Development Company, L.P**.

De informatie in deze documentatie kan zonder kennisgeving worden gewijzigd. De enige garanties voor HP-producten en diensten staan vermeld in de expliciete garantieverklaringen die bij dergelijke producten en diensten worden meegeleverd. Niets in dit document mag worden opgevat als een aanvullende garantie. HP is niet aansprakelijk voor technische of redactionele fouten of weglatingen in dit document.

### **Productmelding**

Deze handleiding beschrijft functies die de meeste modellen gemeenschappelijk hebben. Sommige functies zijn mogelijk niet beschikbaar op uw product.

Ga naar <http://www.hp.com/support> en selecteer uw land om de nieuwste gebruikershandleiding te verkrijgen. Selecteer **Stuurprogramma's & downloads** en volg dan de instructies op het scherm.

Eerste editie: februari 2016

Documentonderdeelnummer: 843569-331

# **Veiligheidsvoorschriften**

### **Waarschuwingen en voorzorgsmaatregelen KEN DEZE VEILIGHEIDSSYMBOLEN**

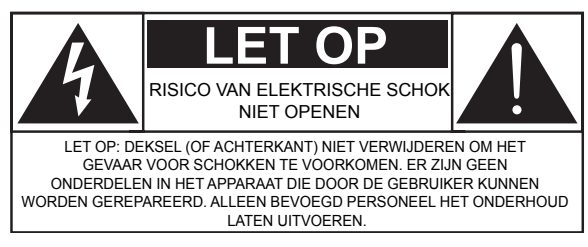

LET OP: DEKSEL (OF ACHTERKANT) NIET VERWIJDEREN OM HET GEVAAR VOOR SCHOKKEN TE VOORKOMEN. ER ZIJN GEEN ONDERDELEN IN HET APPARAAT DIE DOOR DE GEBRUIKER KUNNEN WORDEN GEREPAREERD. ALLEEN BEVOEGD PERSONEEL HET ONDERHOUD LATEN UITVOEREN.

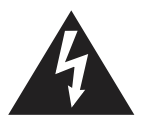

Dit symbool geeft aan dat intern hoge spanningen aanwezig zijn. Het is gevaarlijk om onderdelen binnen dit apparaat aan te raken.

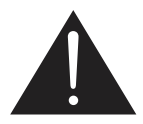

Dit symbool waarschuwt u dat belangrijke literatuur met betrekking tot bediening en onderhoud met dit apparaat is meegeleverd.

- LET OP: FCC/CSAregels stellen dat elke ongeautoriseerde wijziging of modificatie van deze apparatuur het recht van de gebruiker om dit te bedienen, ongeldig kan maken.
- LET OP: Om elektrische schokken te vermijden, het brede blad van de plug in de brede sleuf steken en de stekker er volledig in steken.

OM SCHADE TE VOORKOMEN DIE HET RISICO VAN BRAND OF ELEKTRISCHE SCHOKKEN OPLEVEREN, DIENT U DIT APPARAAT NIET AAN REGEN OF VOCHT BLOOT TE STELLEN.

Het stopcontact moet zich in de buurt van het apparaat bevinden en moet makkelijk te bereiken zijn.

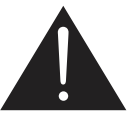

#### **Lees en volg deze instructies bij het aansluiten en gebruiken van uw Public Information Display.**

- Haal de stekker uit het stopcontact als u van plan bent het scherm gedurende langere tijd niet te gebruiken.
- Haal de stekker uit het stopcontact als u het scherm wilt reinigen met een licht vochtige doek. Het scherm mag worden afgenomen met een droge doek als de monitor is uitgeschakeld. Maar gebruik nooit alcohol, oplosmiddelen of op ammonia gebaseerde vloeistoffen.
- Neem contact op met een onderhoudsmonteur als het scherm niet normaal werkt nadat u de instructies in deze handleiding hebt opgevolgd.
- Het deksel van de behuizing dient alleen te worden geopend door gekwalificeerd servicepersoneel.
- Plaats het scherm niet in direct zonlicht of in de buurt van kachels of andere warmtebronnen.
- Verwijder eventuele voorwerpen die in ventilatieopeningen zouden kunnen vallen of een goede koeling van de elektronica van het scherm in de weg staan.
- Zorg ervoor dat de ventilatieopeningen op de kast niet worden afgesloten.
- Houd het scherm droog. Om elektrische schokken te voorkomen, moet u het niet blootstellen aan regen of veel vocht.
- Als u het scherm uitschakelt door het netsnoer los te maken, wacht dan 6 seconden voordat u het weer vastmaakt voor normaal gebruik.
- Stel het scherm ter voorkoming van elektrische schok of permanente schade aan het apparaat niet bloot aan regen of een uitzonderlijk vochtige omgeving.
- Let er bij de plaatsing van het scherm op dat de stekker en het stopcontact gemakkelijk toegankelijk zijn.
- BELANGRIJK: Activeer tijdens het gebruik altijd een programma voor schermbeveiliging. Als een stilstaand beeld met een hoog contrast gedurende langere tijd op het scherm blijft, kan dit een 'nabeeld' of 'spookbeeld' op het scherm achterlaten. Dat is een bekend verschijnsel dat wordt veroorzaakt door de tekortkomingen van LCD-technologie. In de meeste gevallen verdwijnt het spookbeeld langzaam nadat de stroom is uitgeschakeld. Houd er rekening mee dat het verschijnsel van nabeelden niet kan worden hersteld en niet onder de garantie valt.

### **Belangrijke veiligheidsinstructies**

- 1. Volg deze instructies op.
- 2. Bewaar deze instructies.
- 3. Neem alle waarschuwingen in acht.
- 4. Volg alle instructies op.
- 5. Dit apparaat niet in de buurt van water gebruiken.
- 6. Alleen reinigen met een droge doek.
- 7. De ventilatiegaten niet blokkeren. Installeer het apparaat volgens de instructies van de fabrikant.
- 8. Niet installeren in de buurt van hittebronnen, zoals radiatoren, verwarmingsroosters, ovens of ander apparaten (waaronder versterkers) die warmte afgeven.
- 9. De veiligheidskenmerken van de gepolariseerde of geaarde stekker niet beschadigen. Een gepolariseerde stekker heeft twee bladen, waarbij er een breder is dan de ander. Een geaarde stekker heeft twee pinnen en een derde aardepin. Het brede blad of de derde pen zijn bedoeld voor uw veiligheid. Als de geleverde stekker niet in uw stopcontact past, moet u een elektricien raadplegen om het stopcontact te vervangen.
- 10. Bescherm de netkabel, zodat men er niet over kan lopen en hij niet bekneld raakt. Let vooral op de nabijheid van stekkers, stopcontacten en het punt waar de kabel op het apparaat is aangesloten.
- 11. Gebruik alleen hulpstukken/accessoires die worden aangegeven door de fabrikant.
- 12. Gebruik alleen met de wagen, standaard, driepoot, beugel of tafel die worden aangegeven door de fabrikant of die bij het apparaat wordt verkocht. Bij het gebruik van een wagen moet de wagen/ apparaat-combinatie voorzichtig worden verplaatst om letsel door vallen te voorkomen.

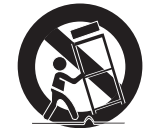

- 13. Verwijder de stekker van dit apparaat uit het apparaat tijdens onweer of wanneer het gedurende een langere periode niet wordt gebruikt.
- 14. Alle servicewerkzaamheden overlaten aan daartoe bevoegde personen. Er is onderhoud vereist als het apparaat is beschadigd, ongeacht de wijze waarop dit is gebeurd, bijv. als de stroomkabel of stekker is beschadigd, als er vloeistof is gemorst of als er objecten in het apparaat zijn gevallen, het apparaat is blootgesteld aan regen of vocht, het niet normaal werken of als het is gevallen.

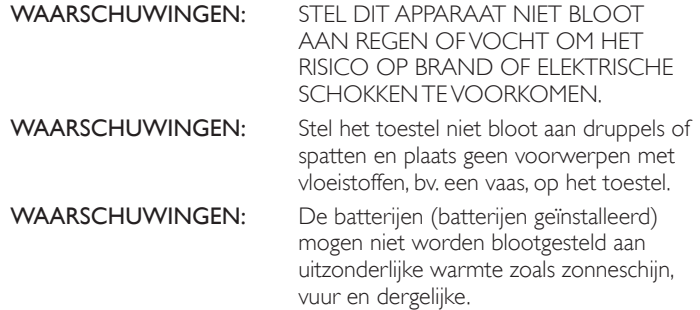

WAARSCHUWINGEN: De stroomstekker of de koppeling wordt gebruikt als het apparaat voor het loskoppelen. Het ontkoppelde apparaat kan altijd snel weer worden gebruikt.

WAARSCHUWINGEN: Om de verspreiding van brand te voorkomen, moet u altijd kaarsen of andere open vlammen uit de buurt van dit product houden.

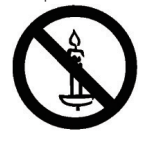

WAARSCHUWINGEN: Om letsel te vermijden moet dit apparaat stevig op de vloer of muur worden bevestigd als aangegeven in de installatieaanwijzingen.

LET OP: Deze onderhoudsinstructies zijn uitsluitend voor gebruik door bevoegd onderhoudspersoneel. Om het risico op elektrische schok te beperken, mag u geen ander onderhoud of reparatie uitvoeren dan de werkzaamheden de in de gebruiksinstructies zijn vermeld, tenzij u hiervoor bevoegd bent.

LET OP: Overmatige geluidsdruk van oor- of hoofdtelefoons kan gehoorverlies veroorzaken. Zet u de equalizer op de maximumwaarde dan verhoogt dat de uitgangsspanning op de oortelefoon en hoofdtelefoon en dus de geluidssterkte. Stel daarom de equalizer op een passend niveau in om uw gehoor te beschermen.

Een HOOFDSCHAKELAAR wordt gebruikt om de verbinding te verbreken, de locatie en de werking van de schakelaar worden beschreven en de schakelaar moet bedienbaar blijven.

Voor UL/CUL-toepassing: Alleen voor gebruik met UL-gecertificeerde beugel voor wandmontage met een minimum gewicht/belasting: 16 Kg

Voor CB-toepassing: Gewicht van toestel zonder voet: 16 Kg De apparatuur en de bijbehorende bevestigingsmiddelen blijven stevig vast tijdens de test (gebruikte set voor wandmontage volgens onderstaande tabel).

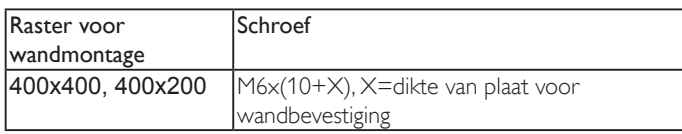

# **Reglementaire informatie**

Veiligheids- en regelgevende informatie vindt u in de Productmededelingen op uw mediaschijf als er een is inbegrepen of in uw documentatiekit.

### **CE-conformiteitsverklaring**

Veiligheids- en regelgevende informatie vindt u in de Productmededelingen op uw mediaschijf als er een is inbegrepen of in uw documentatiekit.

We verklaren onder onze verantwoordelijkheid dat het product voldoet aan de volgende normen:

- EN60065:2002+A1:2006+A11:2008+A2:2010+A12:2011 (Veiligheidsvoorschriften voor audio-, video en soortgelijke elektronische apparatuur)
- EN55013:2013 (Vereisten radio-emissie voor radio- en televisieontvangers)
- EN55020:2007+A11:2011 (Radio- en televisieomroepontvangers en toebehoren - Immuniteitskenmerken - Grenswaarden en meetmethoden)
- EN55022:2010 (Vereisten voor radiostoringen van gegevensverwerkende apparatuur)
- EN55024:2010 (Gegevensverwerkende apparatuur immuniteitskenmerken)
- EN61000-3-2:2006 +A1:2009+A2:2009 (Limieten voor harmonische stroomuitstotingen)
- EN61000-3-3:2013 (Beperkingen van spanningsschommelingen en flikkeringen)
- EN 50581:2012 (Technische documentatie voor de beoordeling van elektrische en elektronische producten met betrekking op de restrictie van gevaarlijke stoffen)

De volgende voorzieningen van richtlijnen zijn van toepassing:

- 2006/95/EC (Laagspanningsrichtlijn)
- 2004/108/EC (EMC-richtlijn)
- 2009/125/EC (ErP richtlijn, EG Nr. 1275/2008, 642/2009 Implementatierichtlijn voor energiegebruik bij Stand-by en Uit)
- 93/68/EEG (Aanvulling op de EMC en laagspanningsrichtlijn) gemaakt door een organisatie van fabrikanten op ISO9000-niveau.
- 2011/65/EU (RoHS 2 richtlijn)

### **Waarschuwing:**

Dit is een product van klasse A. In een residentiëlee omgeving kan dit product radiostoring veroorzaken; in dat geval zal de gebruiker soms aanvullende maatregelen moeten treffen.

### **Federal Communications Commission (FCC) Notice (U.S. Only)**

Opmerking: Dit toestel is getest en in overeenstemming bevonden met de limieten voor een digitaal toestel van klasse A krachtens deel 15 van de reglementen van de FCC (Federal Communications Commission). Deze limieten zijn bedoeld om een redelijke bescherming te bieden tegen schadelijke interferentie wanneer het toestel in een commerciële omgeving wordt gebruikt. Deze apparatuur genereert, gebruikt en straalt radiofrequentie-energie uit die, indien niet geïnstalleerd en gebruikt in overeenstemming met de instructies, schadelijke storingen kan veroorzaken aan radiocommunicatie. Wanneer dit toestel in een woonomgeving wordt gebruikt, is schadelijke interferentie te verwachten. In dat geval dient de gebruiker op eigen kosten een oplossing te vinden voor de interferentie.

### **Meldling Pools centrum voor tests en certificering**

De apparatuur moet zijn energie verkrijgen uit een stopcontact met een aardbeveiliging (een geaarde stekker). Alle samenwerkende apparatuur (computer, scherm, printer enzovoort) moeten dezelfde voedingsbron gebruiken.

De fasegeleider van de elektrische installatie in de ruimte moet beschikken over een extra bescherming tegen kortsluiting in de vorm van een zekering met een nominale waarde niet groter dan 16 ampere (A).

Om de apparatuur volledig uit te schakelen, moet het netsnoer uit het stopcontact worden getrokken dat zich in de buurt van de apparatuur moet bevinden en gemakkelijk toegankelijk moet zijn.

Een beschermingsmarkering "B"bevestigt dat de apparatuur voldoet aan de beschermingseisen van de normen PN-93/T-42107 en PN-89/ E-06251.

.

#### Wymagania Polskiego Centrum Badań i Certyfikacji

Urządzenie powinno być zasilane z gniazda z przyłączonym obwodem ochronnym (gniazdo z<br>kołkiem). Współpracujące ze sobą urządzenia (komputer, monitor, drukarka) powinny być zasilane<br>z tego samego źródła.

Instalacja elektryczna pomieszczenia powinna zawierać w przewodzie fazowym rezerwową ochronę przed zwarciami, w postaci bezpiecznika o wartości znamionowej nie viększej niż 16A (amperów). W celu całkowitego wyłączenia urządzenia z sieci zasilania, należy wyjąć wtyczkę kabla<br>zasilającego z gniazdka, które powinno znajdować się w pobliżu urządzenia i być łatwo dostępne. Znak bezpieczeństwa "B" potwierdza zgodność urządzenia z wymaganiami bezpieczeństwa użytkowania zawartymi w PN-93/T-42107 i PN-89/E-06251.

#### Pozostałe instrukcje bezpieczeństwa

- Nie należy używać wtyczek adapterowych lub usuwać kołka obwodu ochronnego z wtyczki.<br>Jeżeli konieczne jest użycie przedłużacza to należy użyć przedłużacza 3-żyłowego z<br>prawidłowo połączonym przewodem ochronnym.
- $^{\circ}$ System komputerowy należy zabezpieczyć przed nagłymi, chwilowymi wzrostami lub spadkami napięcia, używając eliminatora przepięć, urządzenia dopasowującego lub bezzakłóceniowego źródła zasilania.
- Należy upewnić się, aby nic nie leżało na kabłach systemu komputerowego, oraz aby kabłe nie były umieszczone w miejscu, gdzie można byłoby na nie nadeptywać lub potykać się o nie.
- Nie należy rozlewać napojów ani innych płynów na system komputerowy.
- Nie należy wpychać żadnych przedmiotów do otworów systemu komputerowego, gdyż może to spowodować pożar lub porażenie prądem, poprzez zwarcie elementów wewnętrznych.
- System komputerowy powinien znajdować się z dala od grzejników i źródeł ciepła. Ponadto, nie należy blokować otworów wentyłacyjnych. Należy unikać kładzenia lużnych papierów pod komputer oraz unieszczania komputera w ciasn komputer oraz um<br>etrza wokół niego.

### **Elektrische, magnetische en elektromagnetische velden ("EMF")**

- 1. We maken en verkopen veel producten die gericht zijn op consumenten en die zoals alle elektronische apparaten, gewoonlijk elektromagnetische signalen kunnen afgeven en ontvangen.
- 2. Een van onze belangrijkste Zakelijke Beginselen is het nemen van alle noodzakelijke gezondheids- en veiligheidsmaatregelen voor de producten, om te voldoen aan alle juridische eisen en om binnen de Electro Magnetic Field (EMF)-normen te blijven die op het tijdstip van productie van de goederen van toepassing zijn.
- 3. We richten ons zich op het ontwikkelen, produceren en op de markt brengen van producten die geen nadelige gevolgen voor de gezondheid veroorzaken.
- 4. We bevestigen dat als de producten goed worden gebruikt voor het beoogde doel, ze veilig zijn voor het gebruik overeenkomstig de op dit moment beschikbare wetenschappelijke kennis.
- 5. We spelen een actieve rol in de ontwikkeling van internationale EMF- en veiligheisstandaarden waardoor we kunnen anticiperen op komende ontwikkelingen in standaardisatie voor een vroegtijdige opname in de producten.

### **Informatie uitsluitend voor U.K.**

#### **WAARSCHUWING: DIT APPARAAT MOET GEAARD ZIJN.**

#### **Belangrijk:**

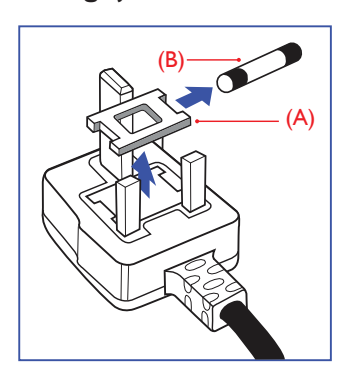

Dit apparaaat wordt geleverd met een goedgekeurde aangegoten 13A-stekker. Ga als volgt te werk om een zekering in dit type stekker te vervangen:

- 1. Verwijder de kap van de zekering en de zekering.
- 2. Plaats de nieuwe zekering, een BS 1362 5A.A.S.T.A of BSI-gekeurd type.
- 3. Plaats de kap terug over de zekering.

Als de gemonteerde stekker niet geschikt is voor uw stopcontacten, moet deze worden afgesneden en vervangen door een passende geaarde stekker.

Als de netvoedingsstekker een zekering bevat, moet deze een waarde van 5A hebben. Als een stekker zonder zekering wordt gebruikt, mag de zekering in de verdeelkast niet groter zijn dan 5 A.

OPMERKING: De afgesneden stekker moet worden vernietigd om mogelijk gevaar voor schokken te vermijden mocht deze elders in een stopcontact voor 13 A worden gestoken.

#### **Een stekker monteren**

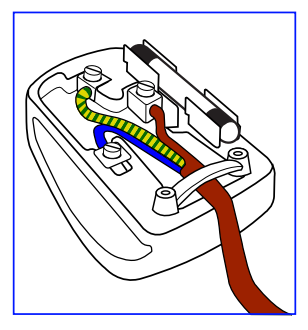

De draden in de netleiding zijn als volgt gekleurd:

BLAUW – "NEUTRAAL" ("N") BRUIN – "LIVE" ("L") GROEN EN GEEL - "AARDE" ("E")

- 1. De GROENE EN GELE gele draad moet worden verbonden met het aansluitpunt in de stekker met de letter "E" of het symbool voor aarde of GROEN EN GEEL gekleurde aansluiting.
- 2. De BLAUWE draad moet worden verbonden met het aansluitpunt in de stekker met de letter "N" of de kleur ZWART.
- 3. De BRUINE draad moet worden verbonden met het aansluitpunt in de stekker met de letter "L" of de kleur ROOD.

Controleer voor het sluiten van de stekker of de trekontlasting over de isolatie van het snoer klemt, en niet alleen de drie draden afdekt.

### **China RoHS**

中国电子信息产品污染控制标识要求 ( 中国 RoHS 法规标示要求 ) 产品中有害物质的名称及含量。

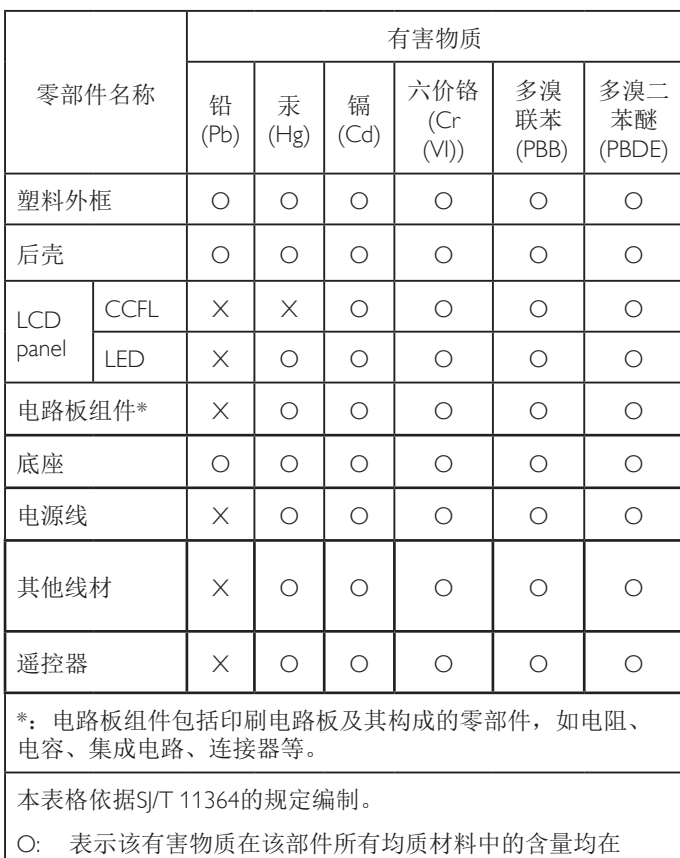

- GB/T 26572 标准规定的限量要求以下.
- X: 表示该有害物质至少在该部件的某一均质材料中的含量超 出 GB/T 26572 标准规定的限量要求.

上表中打"X"的部件中,应功能需要,部分有害物质含量超 出GB/T 26572规定的限量要求,但是符合欧盟RoHS法规要求( 属于豁免部分)。

### **J-moss table**

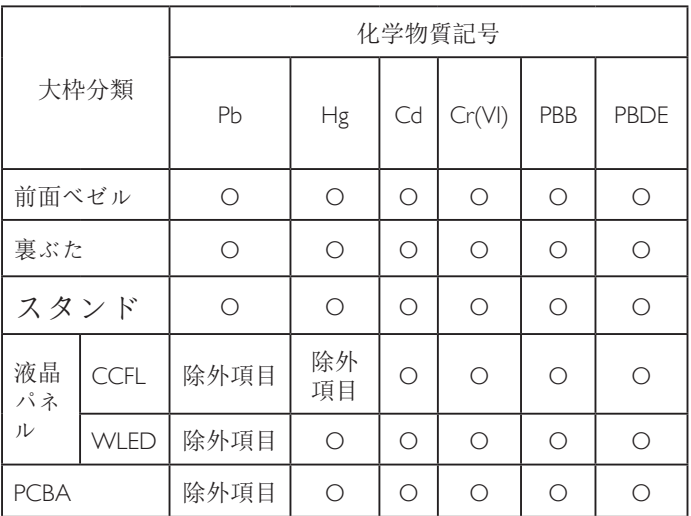

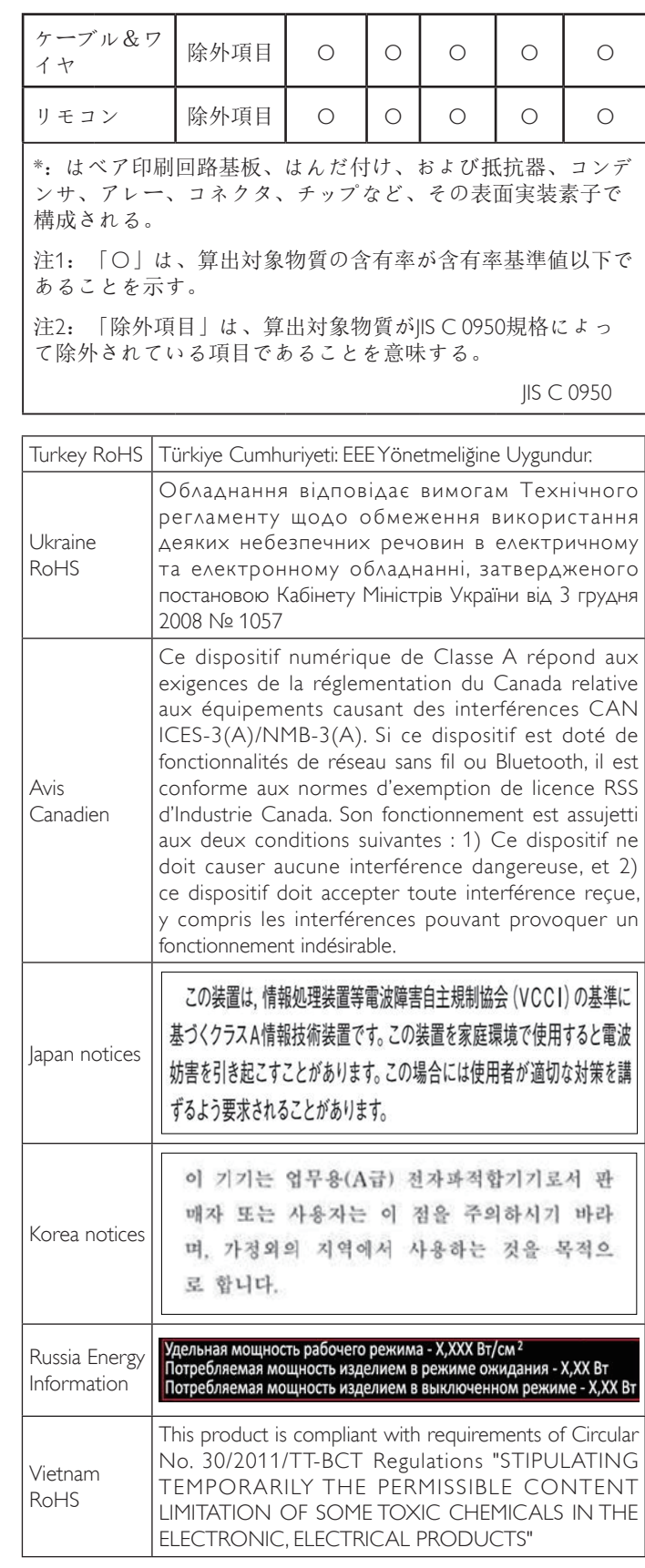

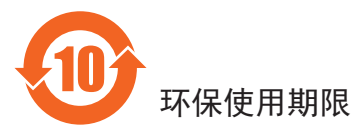

在产品本体上标示的该标志表示环境保护使用期限为 10 年。

电子信息产品的环境保护使用期限是指电子信息产品中所含的有 害物质不会向外部泄漏或出现突然变异,并且电子信息产品的用 户在使用该电子信息产品时也不会对环境造成严重污染或对人 体、财产带来严重损害的期限。

在环境保护期限中,请按照使用说明书使用本产品。

本环境保护使用不覆盖易损件:电池。

#### 《废弃电子产品回收处理管理条例》提示性说明

为了更好地关爱及保护地球,当用户不再需要此产品或产品寿命 终止时,请遵守国家废弃电器电子产品回收处理相关法律规定, 将其交给当地具有国家认可的回收处理资质的厂商进行回收处 理。

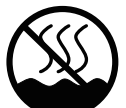

### 仅适用于非热带气候条件下安全使用 :

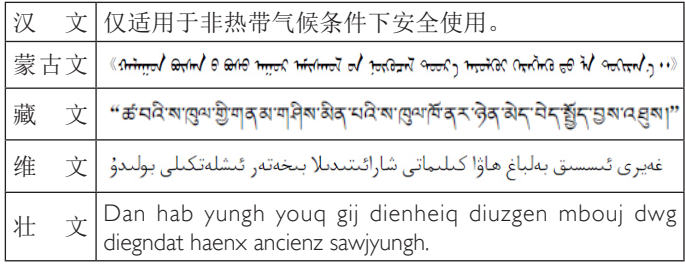

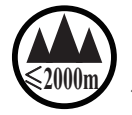

## <sup>≤</sup>**2000m** 仅适用于海拔 2000m以下地区安全使用 :

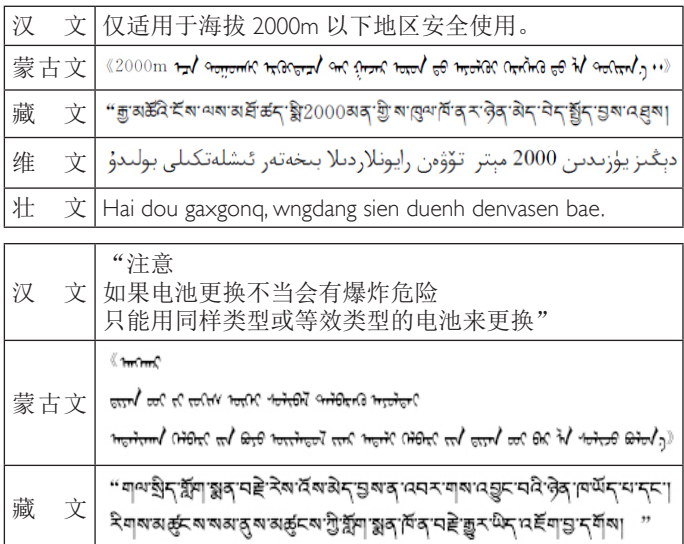

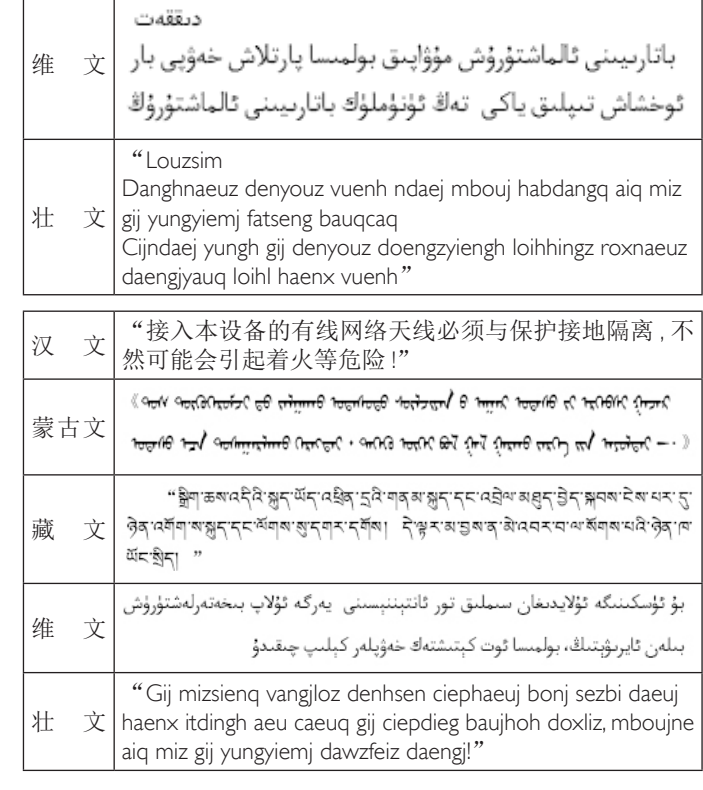

### **Informatie voor noord Europa (Scandinavische landen)**

Placering/Ventilation

#### **VARNING:**

FÖRSÄKRA DIG OM ATT HUVUDBRYTARE OCH UTTAG ÄR LÄTÅTKOMLIGA, NÄR DU STÄLLER DIN UTRUSTNING PÅPI ATS

#### Placering/Ventilation

#### **ADVARSEL:**

SØRG VED PLACERINGEN FOR, AT NETLEDNINGENS STIK OG STIKKONTAKT ER NEMT TILGÆNGELIGE.

#### Paikka/Ilmankierto

#### **VAROITUS:**

SIJOITA LAITE SITEN, ETTÄ VERKKOJOHTO VOIDAAN TARVITTAESSA HELPOSTI IRROTTAA PISTORASIASTA.

Plassering/Ventilasjon

#### **ADVARSEL:**

NÅR DETTE UTSTYRET PLASSERES, MÅ DU PASSE PÅ AT KONTAKTENE FOR STØMTILFØRSEL ER LETTE Å NÅ.

### **Verwijderen bij einde levensduur**

Uw nieuwe Public Information Display bevat materialen die kunnen worden gerecycled of hergebruikt. Gespecialiseerde bedrijven kunnen uw product recyclen om de hoeveelheid herbruikbare materialen te vergroten en om de hoeveelheid te beperken die wordt weggeworpen.

Raadpleeg uw verkoper voor de lokale voorschriften over de afvalverwijdering van uw oude scherm.

#### **(Voor klanten in Canada en de V.S.)**

Dit product kan lood en/of kwik bevatten. Verwijderen volgens lokale en nationale wetgeving. Neem voor meer informatie over recycling contact op met www.eiat.org (Consumer Education Initiative)

### **Voorschriften voor het verwijderen van afval van elektrische en elektronische apparatuur - WEEE**

#### **Attentie privégebruikers in de Europese Unie**

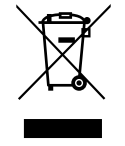

Deze markering op het product of op de verpakking geeft aan dat onder de Europese richtlijn 2012/19/ EG betreffende gebruikte elektrische en elektronische apparaten, dit product niet met het normale huishoudelijke afval mag worden verwijderd. U bent verantwoordelijk voor het verwijderen van deze apparatuur via een daartoe aangewezen verzamelpunt voor elektrisch en elektronisch afval. Om de locatie te bepalen voor het bezorgen van dergelijk elektrisch en elektronisch afval kunt u contact opnemen met de lokale overheid, de afvalverwerkende organisatie in uw gemeente of de winkel waar u het product hebt aangeschaft.

#### **Einde levensduur richtlijnen - recycling**

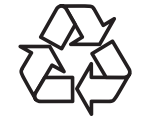

Uw nieuwe Public Information Display bevat materialen die kunnen worden gerecycled of hergebruikt.

Weggooien overeenkomstig de federale, regionale en lokale wetten.

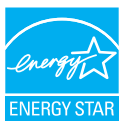

Als partner van ENERGY STAR hebben we vastgesteld dat dit product voldoet aan de richtlijnen van ENERGY STAR met betrekking tot efficiciënt energiebeheer.

#### **Verklaring beperking van gevaarlijke substanties (India)**

Dit product voldoet aan de "India E-waste Regel 2011" en verbiedt het gebruik van lood, kwik, zeswaardig chroom, polybroombifenylen of polybroomdifenylethers met een hogere concentratie dan 0,1 gewicht % en 0,01 gewicht % voor cadmium, behalve de uitzonderingen als uiteengezet in Schema 2 van de Regel.

#### **E-waste verklaring voor India**

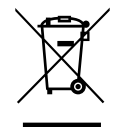

Dit symbool op het product of o de verpakking geeft aan dat het product niet met ander huisvuil mag worden weggeworpen. Het is uw verantwoordelijkheid ervoor te zorgen dat het product wordt weggebracht naar het darvoor bedoelde inzamelingspunt voor recycling van afgedankte elektrische en elektronische apparatuur. Door gescheiden inzameling en recycling van afgedankte apparatuur helpt u met het sparen van natuurlijke bronnen en zorgt u ervoor dat de apparatuur wordt hergebruikt op een manier die de menselijke gezondheid en het milieu spaart. Volg de koppeling hieronder als u meer wilt weten over waar u uw afval-apparatuur kunt achterlaten voor recycling in India.

# **Inhoudsopgave**

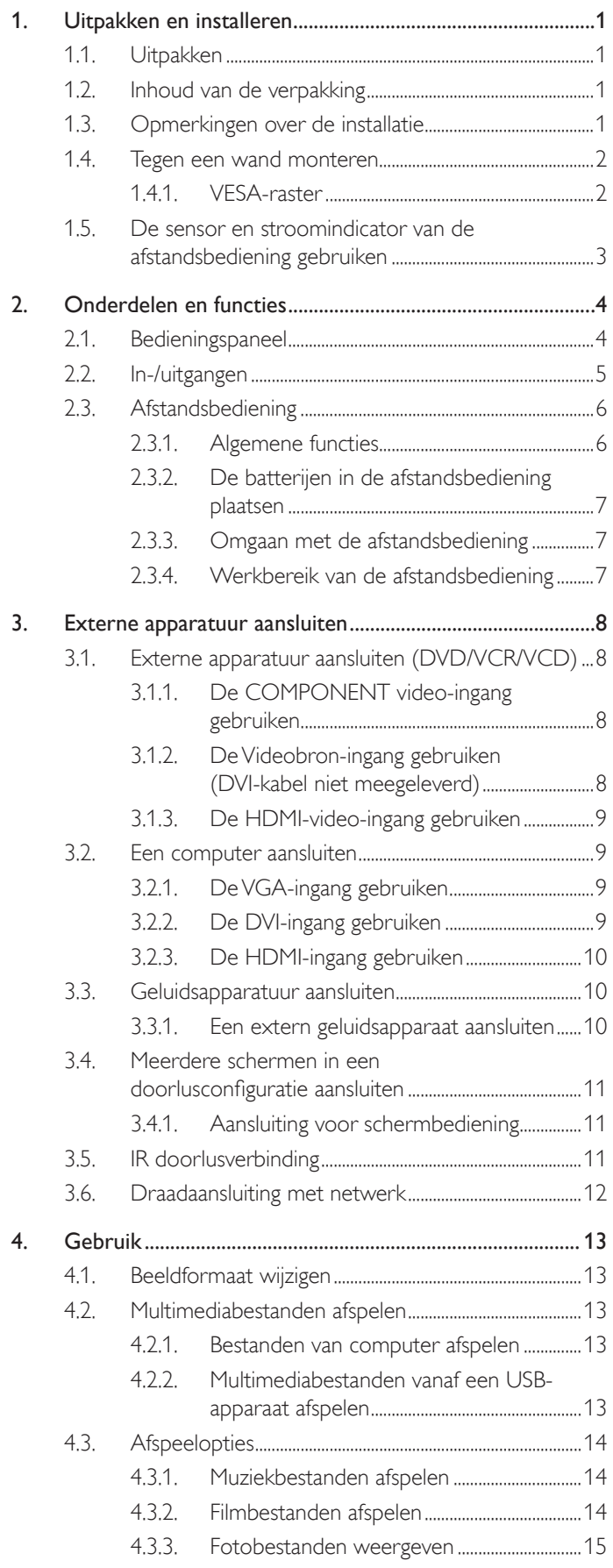

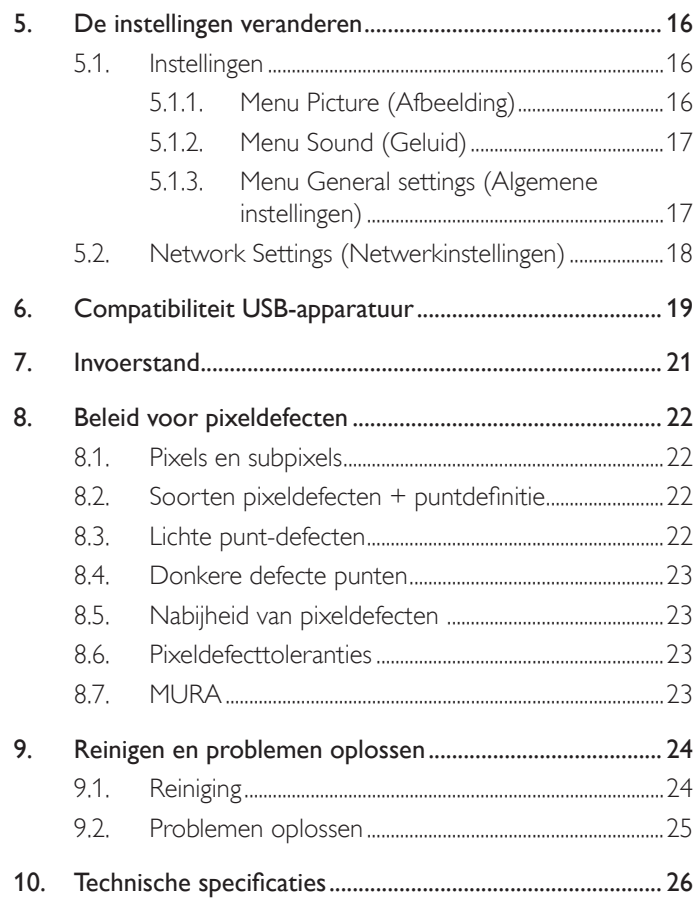

# <span id="page-9-0"></span>**1. Uitpakken en installeren**

### **1.1. Uitpakken**

- Dit product is verpakt in een doos, samen met de standaard accessoires.
- Eventuele andere optionele accessoires zijn apart verpakt.
- Vanwege de omvang en het gewicht van dit scherm wordt aanbevolen om dit door twee personen te laten verplaatsen.
- Na openen van de doos moet u controleren of de onderdelen compleet en in goede staat zijn.

### **1.2. Inhoud van de verpakking**

Kijk na of de ontvangen verpakking het volgende bevat:

- LCD-scherm
- Afstandsbediening met AAA-batterijen
- Voedingskabel (1,8 m)
- VGA-kabel (1,8 m)
- RS232-kabel (1,8 m, optioneel)
- HDMI-kabel (1,8 m)
- Schijf met software en documentatie

#### Opmerking: De DVI-kabel is niet meegeleverd.

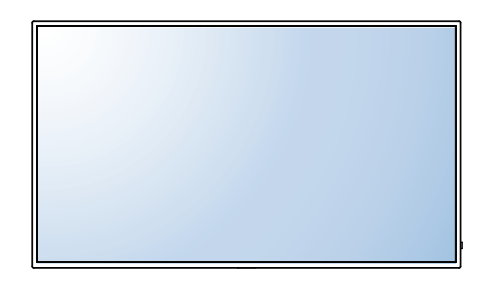

\* Met het scherm is slechts een netsnoer meegeleverd.

Netsnoer Voor China

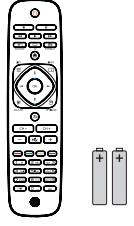

Afstandsbediening en AAA-batterijen

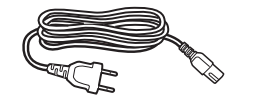

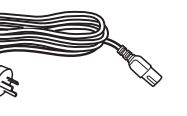

Videosignaalkabel (D-SUB naar D-SUB kabel)

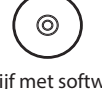

Schijf met software en documentatie

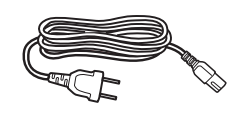

Voor Noord Amerika Voor UK

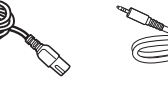

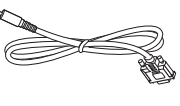

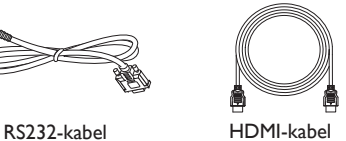

OPMERKINGEN:

- Gebruik in alle andere regio's een netsnoer dat geschikt is voor de wisselstroomspanning van het stopcontact en dat is goedgekeurd door en voldoet aan de veiligheidseisen van het betreffende land.
- U kunt de verpakking bewaren voor het opsturen van het scherm.
- Om updates voor de handleiding van uw product te zoeken, gaat u naar http://www.hp.com/support en selecteert u uw land. Select Stuurprogramma's & downloads en volg dan de instructies op het scherm.

### **1.3. Opmerkingen over de installatie**

- Als gevolg van het grote stroomverbruik moet u altijd de stekker gebruiken die speciaal voor dit product is ontworpen. Neem contact op met uw onderhoudsagent als een verlengsnoer nodig is.
- Het apparaat moet op een horizontaal oppervlak worden geplaatst om omvallen te voorkomen. De afstand tussen de achterkant van het apparaat en de muur moet worden aangehouden voor een goede ventilatie. Plaats het apparaat niet in de keuken, badkamer of een andere vochtige plek om de levensduur van de elektronische componenten niet te verkorten.
- Het apparaat werkt normaal alleen tot op een hoogte van 3000 m. Bij installaties boven de 3000 m. kunnen afwijkingen optreden.

### <span id="page-10-0"></span>**1.4. Tegen een wand monteren**

Om dit scherm tegen een wand te bevestigen, moet u een standaardset voor wandmontage aanschaffen (in de winkel verkrijgbaar). We raden het gebruik van een bevestigingsvlak aan dat voldoet aan de TUV-GS en/of UL1678 norm in noord-Amerika.

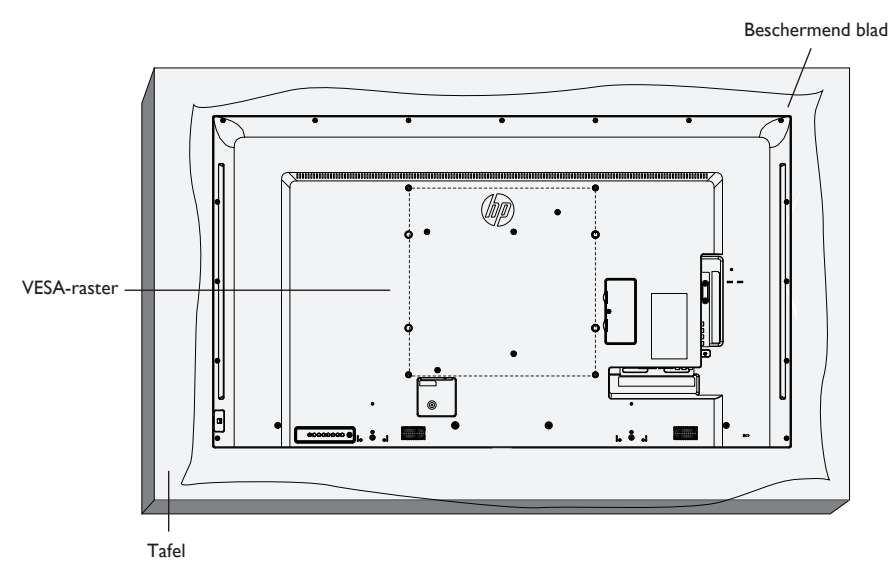

- 1. Leg een beschermende laag waarin het scherm was verpakt, onder het schermoppervlak op een tafel zodat het scherm niet krast.
- 2. Zorg er voor dat u beschikt over alle accessoires voor het monteren van dit scherm (wandbevestiging, plafondbevestiging, tafelstandaard, enz.).
- 3. Volg de instructies die met de basis montageset zijn meegeleverd. Het niet opvolgen van de juiste bevestigingsprocedures kan schade opleveren aan de apparatuur of letsel aan de gebruiker of installateur. De productgarantie dekt geen schade als gevolg van onjuiste installatie.
- 4. Gebruik bij wandmontage M6-bevestigingsbouten (die 10 mm langer zijn dan de dikte van de beugel voor wandmontage) en draai deze stevig aan.
- 5. Gewicht eenheid zonder voet = 16 Kg. De apparatuur en het bijbehorende bevestigingsmateriaal blijven tijdens de test stevig vast zitten. Alleen voor gebruik met UL-gecertificeerde beugel voor wandmontage met een minimum gewicht/belasting: 16 Kg
- 6. Kantelen wordt niet ondersteund.

#### **1.4.1. VESA-raster**

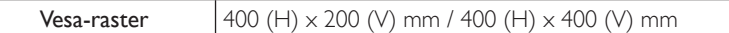

#### **Voorzichtig:**

Om te voorkomen dat het scherm valt:

- Bij installatie tegen de muur of het plafond adviseren we om het scherm met in de winkel verkrijgbare metalen beugels te monteren. Zie voor gedetailleerde montage-aanwijzingen de handleiding die met de betreffende beugel is meegeleverd.
- Om de kans op letsel en schade te beperken als gevolg van vallen van het scherm in het geval van aardbevingen of andere natuurrampen, moet u contact opnemen met de fabrikant van de beugel voor de locatie van de installatie.

#### <span id="page-11-0"></span>**Ventilatie-eisen voor de ruimte**

Om warmte te laten wegstromen, moet ruimte overblijven tussen omringende objecten zoals in het volgende schema is afgebeeld.

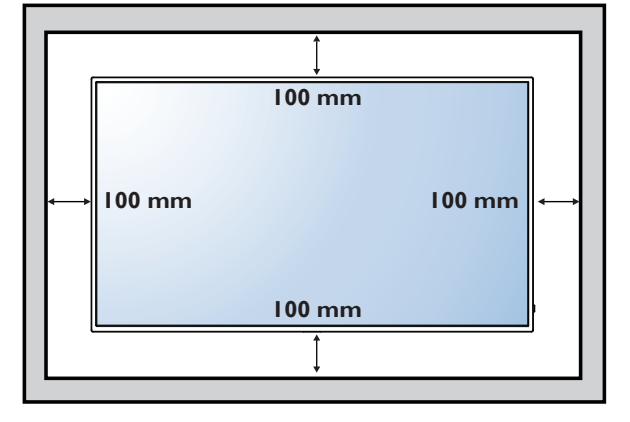

#### **1.5. De sensor en stroomindicator van de afstandsbediening gebruiken**

- 1. Druk de lens omlaag voor betere prestaties van de afstandsbediening en voor een beter zicht op de lampjes voor de stroomstatus.
- 2. Druk de lens omhoog voordat u het scherm voor gebruik in een videowand monteert.
- 3. Druk of trek aan de lens tot u een klik hoort.

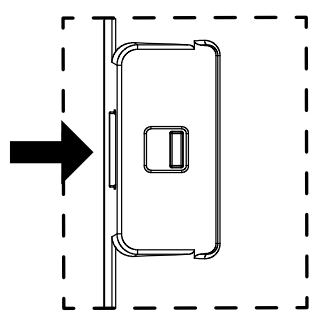

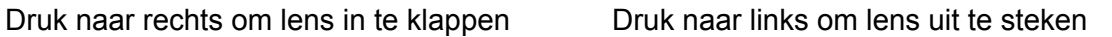

# <span id="page-12-0"></span>**2. Onderdelen en functies**

### **2.1. Bedieningspaneel**

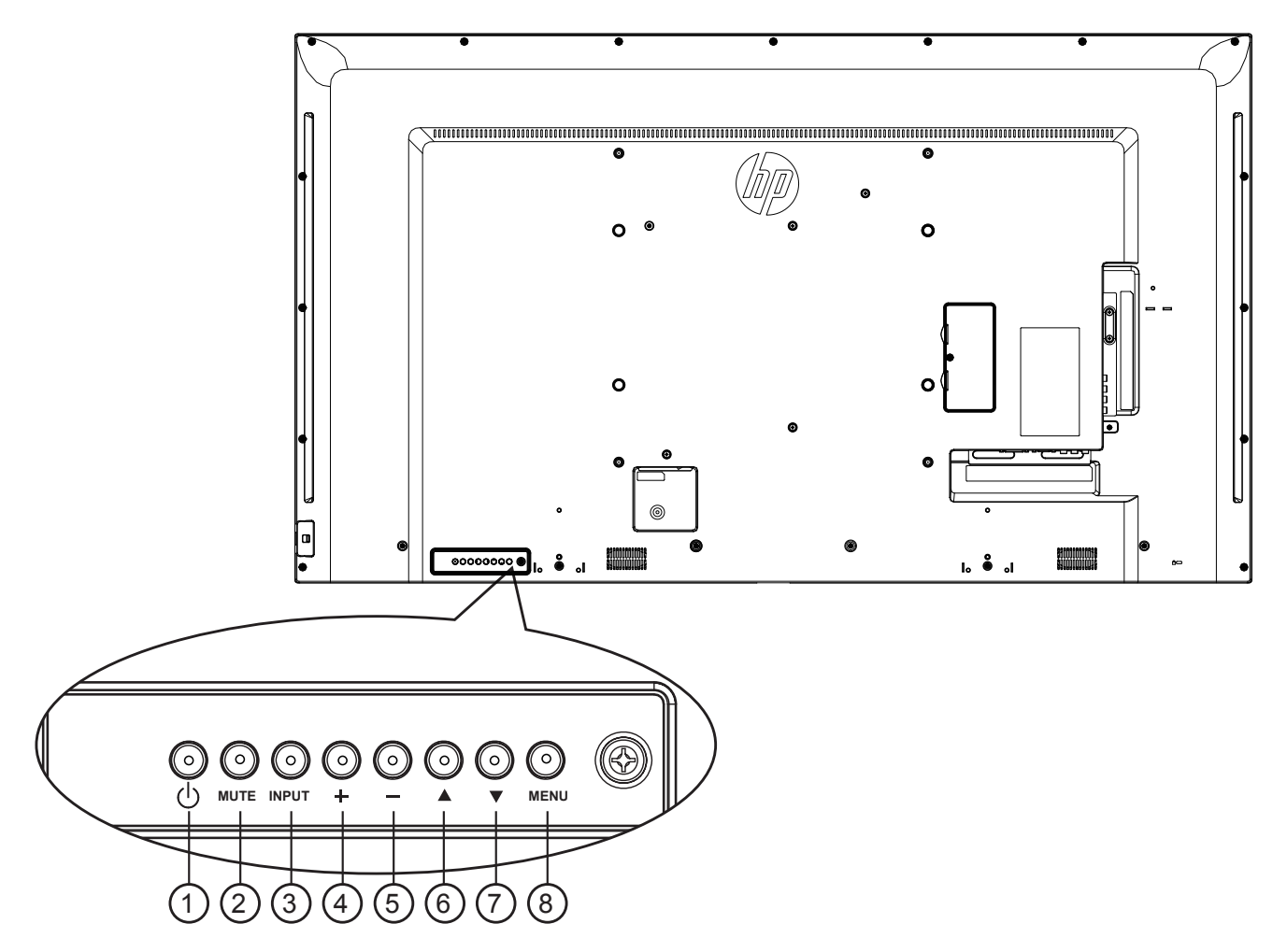

### <sup>1</sup> **[ ] knop**

Gebruik deze knop om het scherm in te schakelen of in stand-by te zetten.

#### <sup>2</sup> **Knop [MUTE]**

Geluid dempen in-/uitschakelen

#### <sup>3</sup> **Knop [INPUT]**

Selecteer de ingangsbron.

• Gebruikt als knop  $[OK]$  in het OSD-menu.

#### <sup>4</sup> **[ ] knop**

Verplaats de gemarkeerde balk omhoog/verhoog de instelling als het OSD-menu zichtbaar is, of verhoog het geluidsniveau als het OSDmenu gesloten is.

#### <sup>5</sup> **[ ] knop**

Verplaats de gemarkeerde balk omlaag/verlaag de instelling als het OSD-menu zichtbaar is, of verlaag het geluidsniveau als het OSDmenu gesloten is.

### <sup>6</sup> **[ ] knop**

Verplaats de gemarkeerde balk omhoog om het geselecteerde onderdeel aan te passen als het OSD-menu zichtbaar is.

### <sup>7</sup> **[ ] knop**

Verplaats de gemarkeerde balk omlaag om het geselecteerde onderdeel aan te passen als het OSD-menu zichtbaar is.

#### <sup>8</sup> **Knop [MENU]**

Terug naar het vorige menu als het OSD-menu zichtbaar is, of om het OSD-menu te activeren als het niet zichbaar is.

### <span id="page-13-0"></span>**2.2. In-/uitgangen**

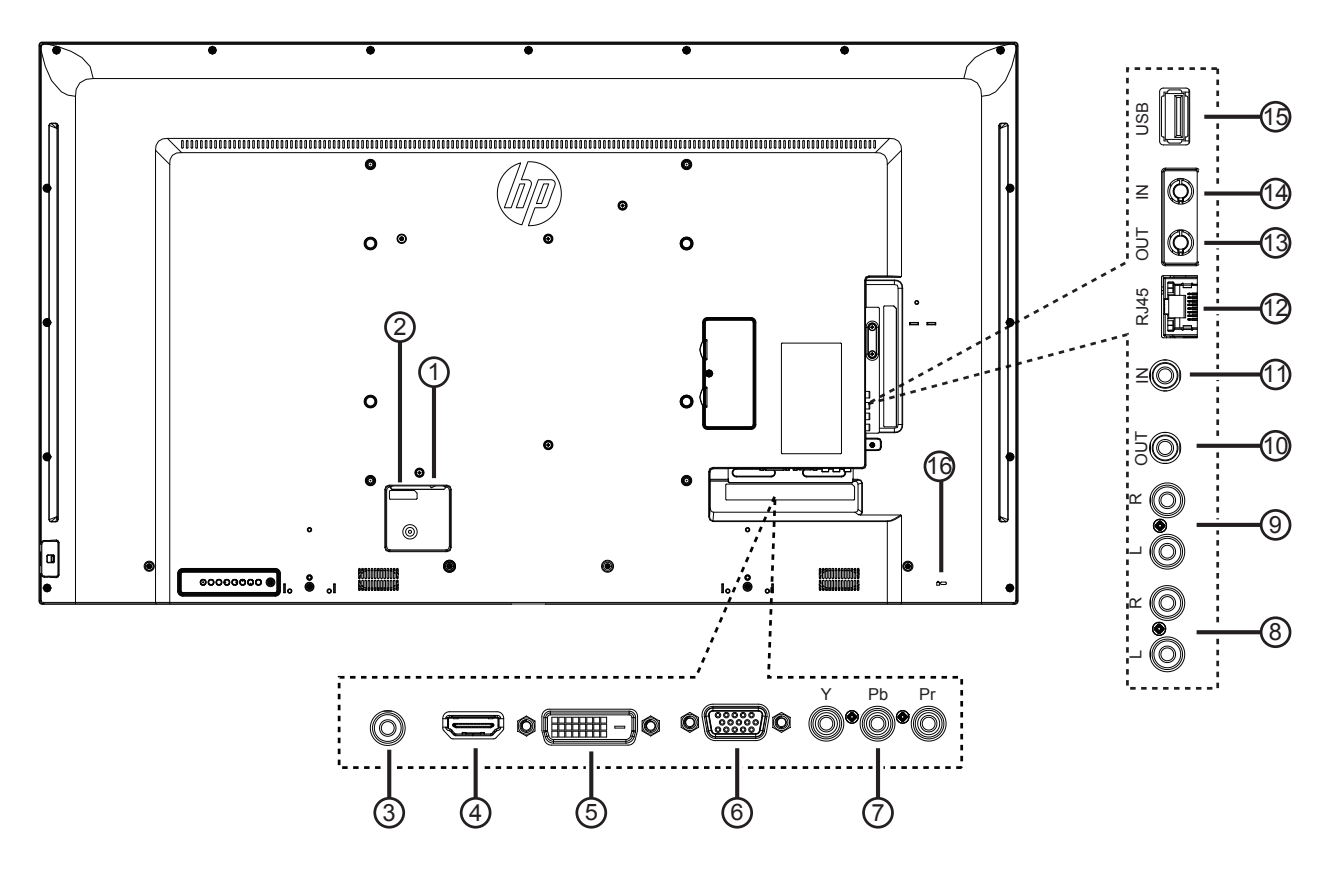

### <sup>1</sup> **NETVOEDINGSSCHAKELAAR**

Schakel de netvoeding in of uit.

#### <sup>2</sup> **NETVOEDING IN**

Invoer netvoeding vanuit het stopcontact.

#### <sup>3</sup> **PC LIJNINGANG**

Geluidsingang van VGA-bron (3,5 mm stereo-hoofdtelefoon)

#### <sup>4</sup> **HDMI IN**

HDMI video-/audio-ingang

#### 5 **DVI-D IN**

DVI-D video-ingang

#### <sup>6</sup> **VGA IN (D-Sub)**

VGA video-ingang.

#### <sup>7</sup> **Y/CVBS**

Ingang videobron

<sup>8</sup> **AUDIO IN** Audio-ingang van extern AV-apparaat (RCA).

#### <sup>9</sup> **AUDIO UIT**

Audio-uitgang naar extern AV-apparaat.

#### <sup>10</sup> **IR UIT /** <sup>11</sup> **IR IN**

IR-signaal uit-/ingang voor de doorlusfunctie.

OPMERKINGEN:

- De sensor voor de afstandsbediening van dit scherm werkt niet meer als de aansluiting [IR IN] in gebruik is.
- Om uw A/V-apparaat via dit scherm op afstand te bedienen, zie pagina [11](#page-19-1) voor de IR Pass Through-verbinding.

#### <sup>12</sup> **RJ-45**

 LAN-bedieningsfunctie voor bedieningssignaal op afstand vanaf het bedieningscentrum.

#### <sup>13</sup> **RS232 UIT /** 14 **RS232 IN**

RS232C-netwerkuit-/ingang voro de doorlusfunctie.

#### <sup>15</sup> **USB POORT**

Sluit een USB-opslagapparaat aan.

#### <sup>16</sup> **Veiligheidsvergrendeling**

Gebruikt met een kabelslot (in de winkel verkrijgbaar) voor beveiliging en diefstalpreventie.

### <span id="page-14-0"></span>**2.3. Afstandsbediening**

#### **2.3.1. Algemene functies**

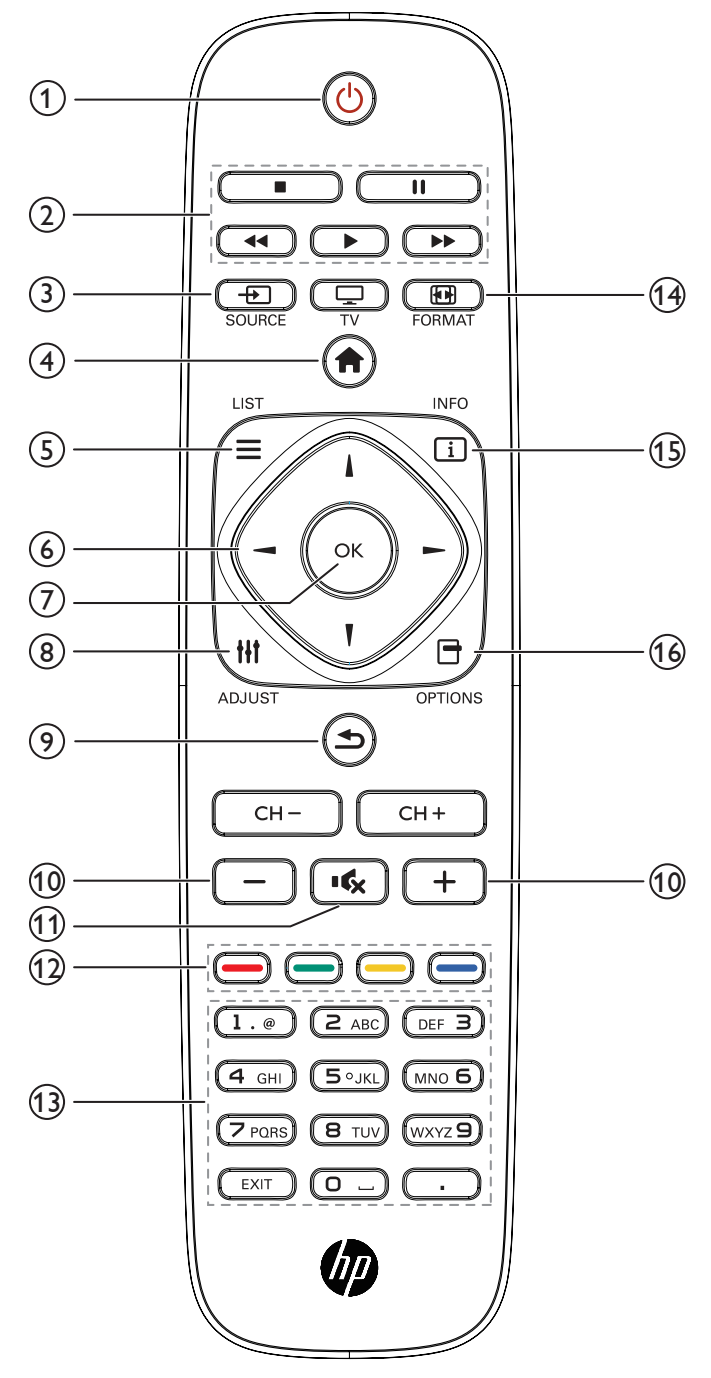

#### **[ ] AAN-/UIT-knop**

Scherm in- of uitschakelen.

**Knoppen [PLAY]** 

Bedien het afspelen van mediabestanden.

#### **Knop [ ] SOURCE**

De ingangsbron selecteren. Druk op de knop [-] of [-] om te kiezen uit **USB**, **Netwerk**, **HDMI**, **DVI**, **YPbPr**, **AV** of **VGA**. Druk op de knop  $[OK]$  om te bevestigen en te sluiten.

**Knop [ ] HOME**

Toegang tot het OSD-menu.

**Knop [ ] LIJST**

Geen functie.

**[ ] [ ] [ ] [ ] NAVIGATIE-knoppen**

Navigeer door menu's en selecteer onderdelen.

**[ ] knop**

Bevestig een invoer of selectie.

**Knop [ ] ADJUST**

Open beschikbare opties, beeld- en geluidsmenu's.

**Knop [ ] VORIGE**

Keer terug naar de vorige menupagina of sluit de vorige functie af.

**Knop [ ] [ ] VOLUME**

Volumeregeling.

**Knop [ ] DEMPEN**

Druk hierop om de dempingsfunctie in of uit te schakelen.

- **[ ] [ ] [ ] [ ] GEKLEURDE knoppen** Taken of opties kiezen.
- **[NUMERIEKE] knoppen**

Voer tekst in voor netwerkinstelling.

 **Knop [ ] FORMAT** Verander het beeldformaat.

**Knop [ ] INFO** 

Geef informatie weer over de huidige activiteit.

### **Knop [ ] OPTIONS**

Open beschikbare opties, beeld- en geluidsmenu's.

### <span id="page-15-0"></span>**2.3.2. De batterijen in de afstandsbediening plaatsen**

De afstandsbediening wordt gevoed door twee 1,5 V AAA-batterijen.

Batterijen plaatsen of vervangen:

- 1. Druk op de klep en schuif om deze te openen.
- 2. Lijn de batterijen uit volgens de indicaties (+) en (-) binnen het batterijvak.
- 3. Plaats het deksel terug.

#### **Voorzichtig:**

Onjuist gebruik van batterijen kan lekken of scheuren veroorzaken. Volg de onderstaande aanwijzingen:

- Plaats "AAA"-batterijen door de tekens (+) en (-) op elke batterij overeen te laten komen met de tekens (+) en (-) in het batterijvak.
- Gebruik verschillende soorten batterijen niet door elkaar.
- Combineer geen nieuwe met gebruikte batterijen. Dat verkort de levensduur of zorgt voor lekkage van de batterijen.
- Verwijder uitgeputte batterijen direct om te verhinderen dat ze in het batterijvak lekken. Raak batterijzuur niet aan omdat dit uw huid kan beschadigen.
- Opmerking: Als u de afstandsbediening gedurende een langere periode niet wilt gebruiken, moet u de batterijen verwijderen. Raadpleeg het document Productmededelingen dat met het apparaat is meegeleverd over het verwijderen van gebruikte batterijen.

### **2.3.3. Omgaan met de afstandsbediening**

- Stel deze niet bloot aan zware schokken.
- Laat geen water of andere vloeistoffen op de afstandsbediening spetteren. Veeg de afstandsbediening onmiddellijk droog als deze nat wordt.
- Voorkom blootstelling aan warmte en stoom.
- Open de afstandsbediening alleen om batterijen te plaatsen.

### **2.3.4. Werkbereik van de afstandsbediening**

Richt de voorkant van de afstandsbediening in de richting van de sensor op het scherm bij het indrukken van een knop.

Gebruik de afstandsbediening binnen een afstand van 5 m vanaf de schermsensor en onder een horizontale en verticale hoek van maximaal 30 graden.

OPMERKING: De afstandsbediening werkt mogelijk niet goed als de sensor op het scherm rechtstreeks door de zon of een krachtige lamp wordt beschenen, of als zich een hindernis in het pad van de signaaloverdracht bevindt.

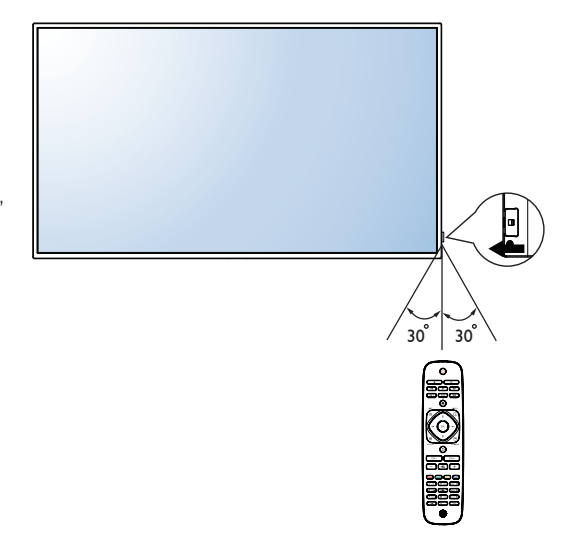

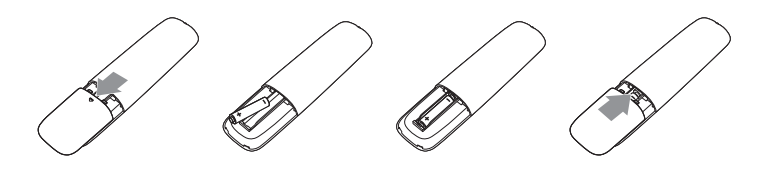

### <span id="page-16-0"></span>**3. Externe apparatuur aansluiten**

### **3.1. Externe apparatuur aansluiten (DVD/VCR/VCD)**

### **3.1.1. De COMPONENT video-ingang gebruiken**

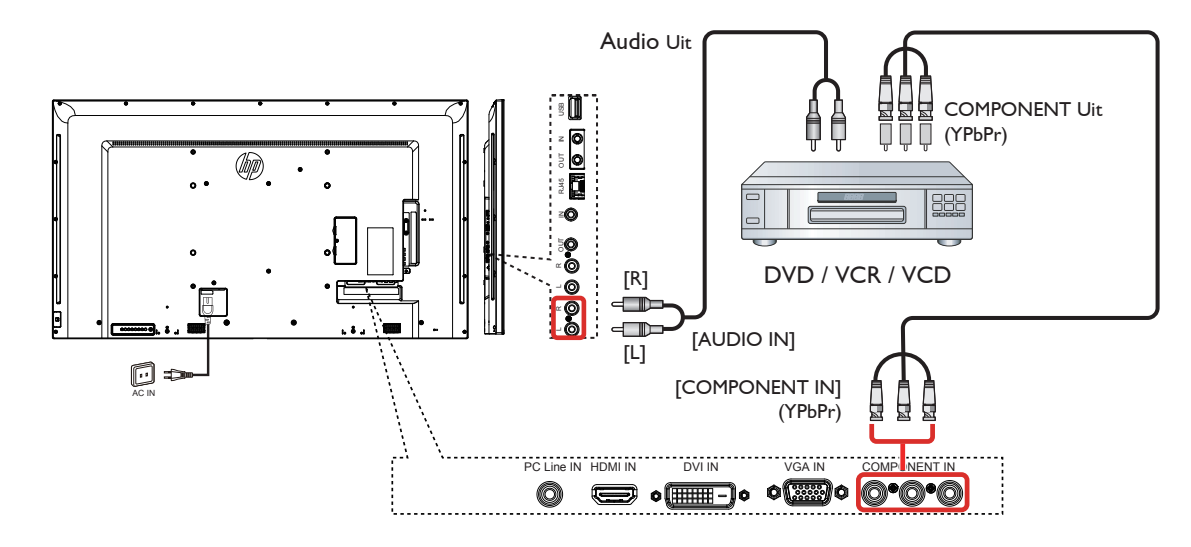

**3.1.2. De Videobron-ingang gebruiken (DVI-kabel niet meegeleverd)**

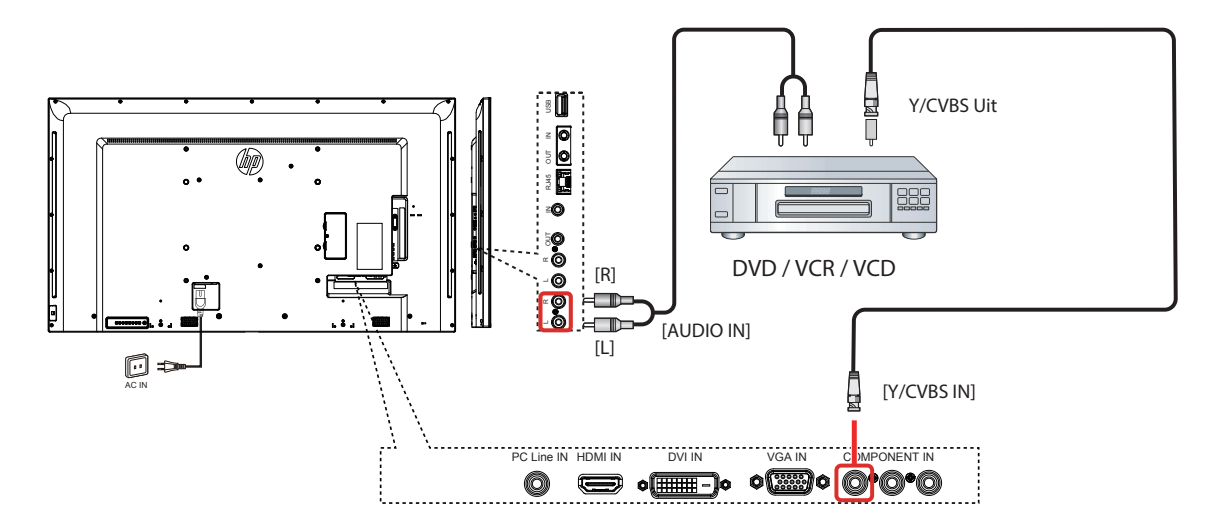

<span id="page-17-0"></span>**3.1.3. De HDMI-video-ingang gebruiken**

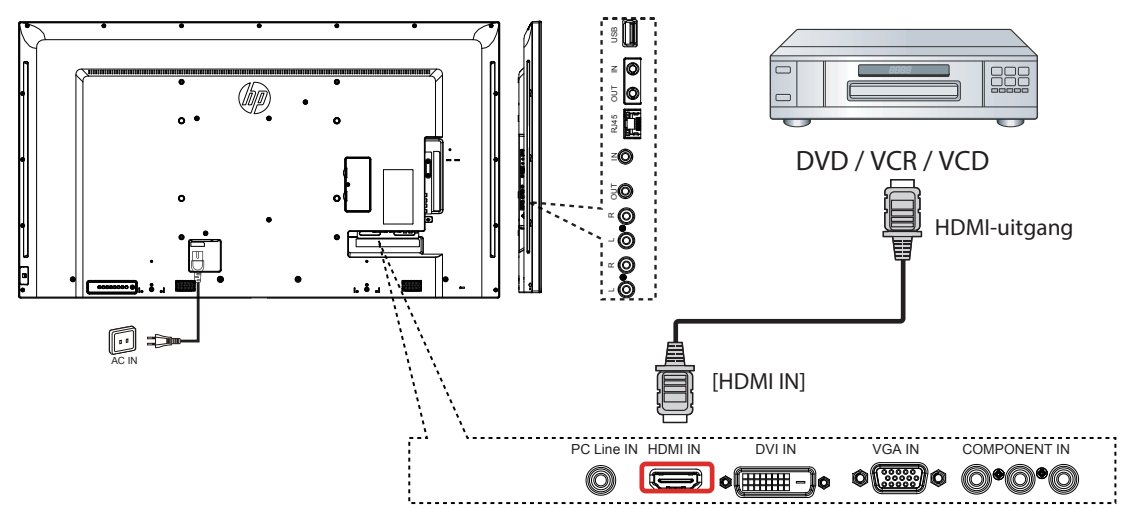

### **3.2. Een computer aansluiten**

### **3.2.1. De VGA-ingang gebruiken**

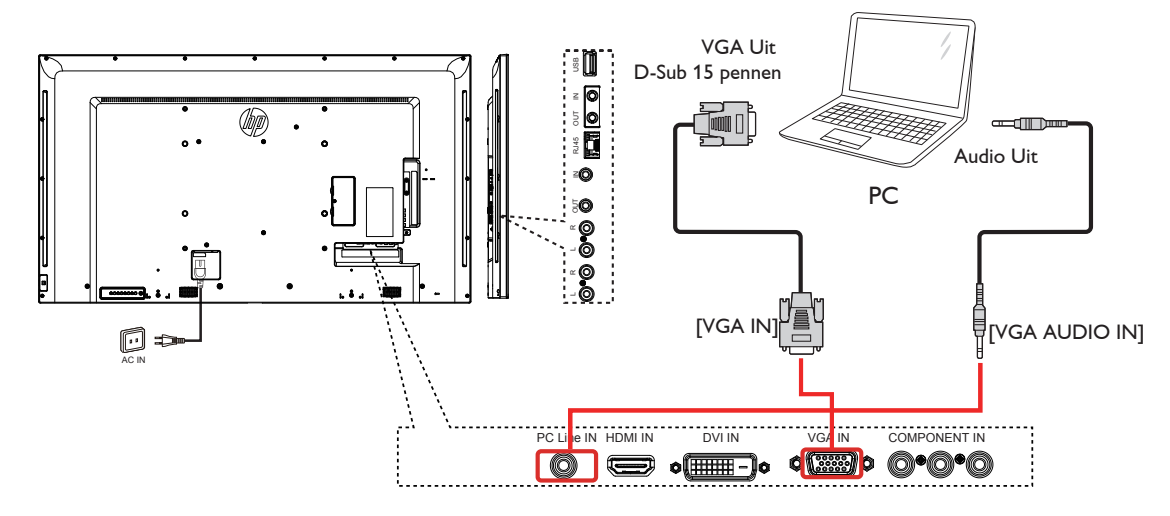

**3.2.2. De DVI-ingang gebruiken**

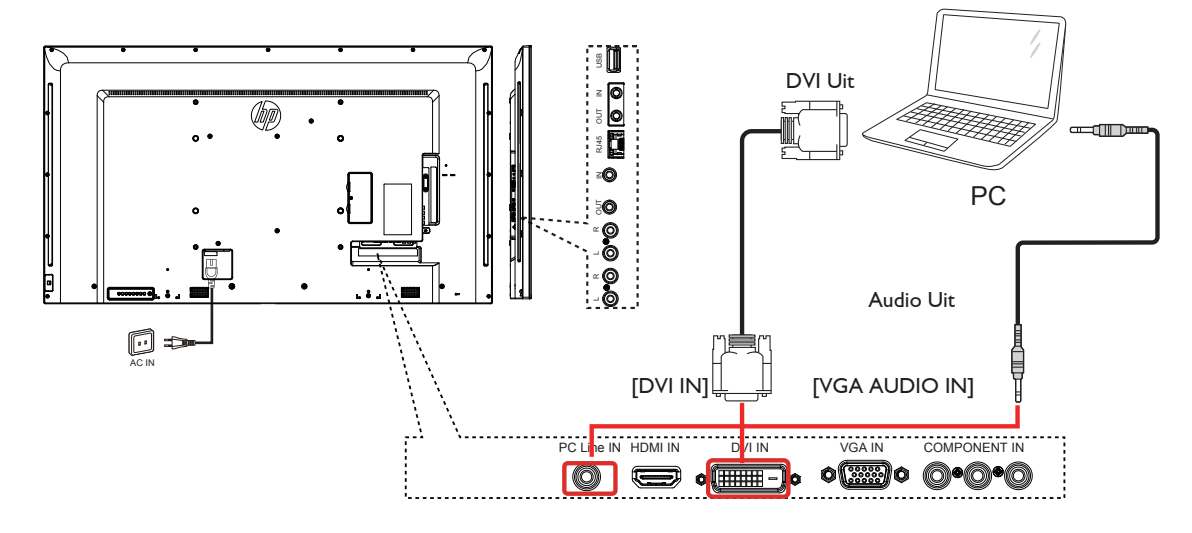

### <span id="page-18-0"></span>**3.2.3. De HDMI-ingang gebruiken**

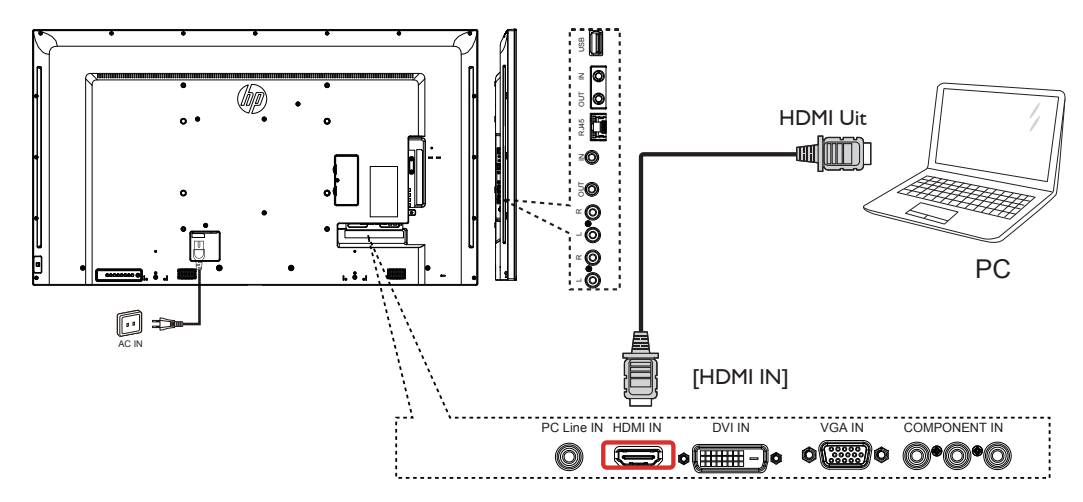

### **3.3. Geluidsapparatuur aansluiten**

### **3.3.1. Een extern geluidsapparaat aansluiten**

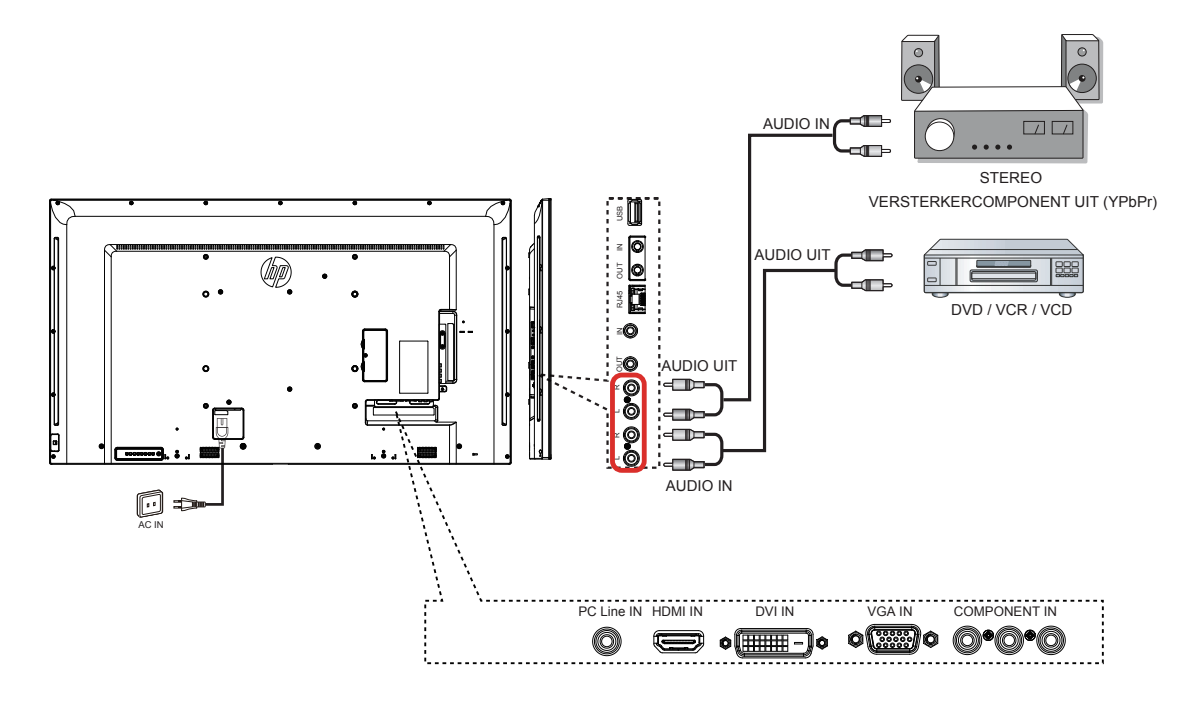

### <span id="page-19-0"></span>**3.4. Meerdere schermen in een doorlusconfiguratie aansluiten**

U kunt meerdere schermen aansluiten om een doorgeluste configuratie te maken voor toepassingen zoals een videomuur.

### **3.4.1. Aansluiting voor schermbediening**

Sluit de [RS232C OUT] connector van SCHERM 1 aan op de [RS232C IN] connector van SCHERM 2.

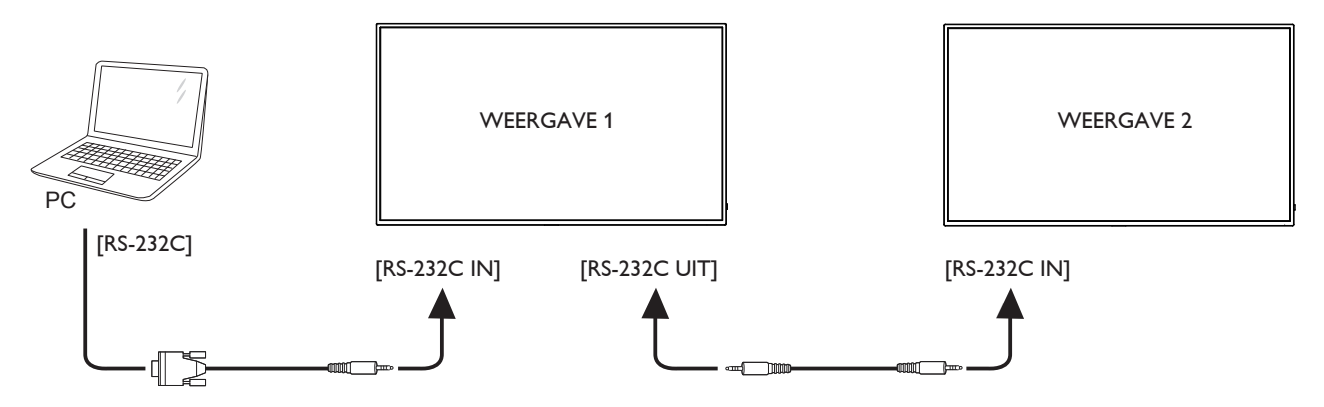

### **3.5. IR doorlusverbinding**

<span id="page-19-1"></span>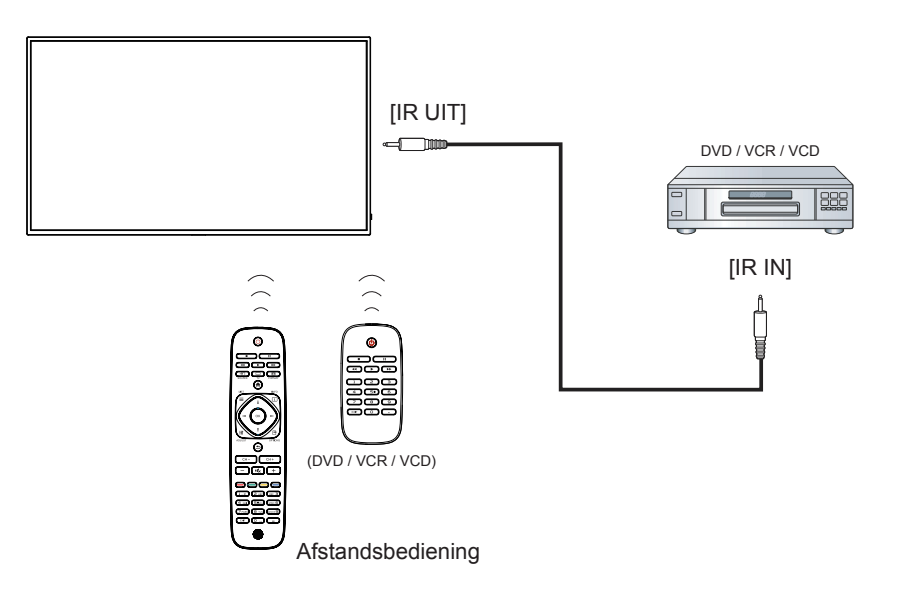

### <span id="page-20-0"></span>**3.6. Draadaansluiting met netwerk**

Als u dit scherm op een thuisnetwerk aansluit, kunt u foto's, muziek en video's vanaf uw computer weergeven. Zie *Multimediabestanden afspelen over een Local Area Network* (pagina [13](#page-21-1)) voor meer informatie.

<span id="page-20-1"></span>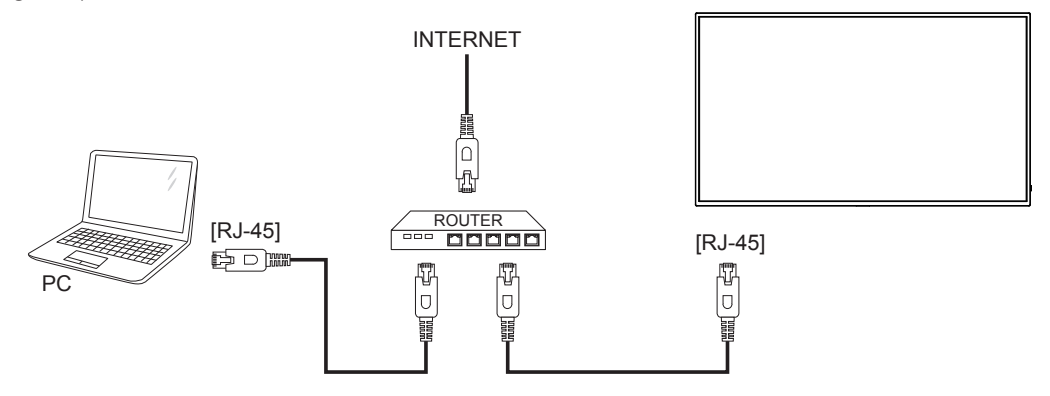

#### **Het netwerk instellen:**

- 1. Schakel de router in en schakel de DHCP-instelling in.
- 2. Sluit de router aan op dit scherm met een Ethernetkabel.
- 3. Druk op de knop [1] HOME om het OSD-menu te openen.
- 4. Druk op de knop  $\blacksquare$  of  $\blacksquare$  om het menu-onderdeel {Network setting (Netwerkinstelling)} te selecteren. Druk op de knop  $\blacksquare$  om het submenu te openen.
- 5. Druk op de knop  $[1]$ ,  $[1]$ ,  $[-]$ ,  $[-]$  of een numerieke knop om de waarde in te stellen. Druk op  $[OK]$  om te bevestigen.
- Opmerking: Aansluiten met een afgeschermde CAT-5 Ethernetkabel om aan de EMC-richtlijn te voldoen.

# <span id="page-21-0"></span>**4. Gebruik**

OPMERKING: De hier beschreven bedieningsknoppen bevinden zich op de afstandsbediening behalve wanneer anders is gemeld.

### **4.1. Beeldformaat wijzigen**

U kunt het beeldformaat aan de videobron aanpassen. Elke videobron heeft zijn eigen beeldformaten.

De beschikbare beeldformaten zijn afhankelijk van de videobron.

- 1. Druk op de knop **. in FORMAT**.
- 2. Druk op de knop of  $\mathsf T$  om een beeldformaat te selecteren en druk op de knop OK.
	- {Auto zoom (Auto-zoom)}: Vergroot het beeld om het scherm te vullen. Aanbevolen voor een minimale beeldvervorming maar niet voor HD of PC.
	- {Movie expand 16:9 (Film uitbreiden 16:9)}: Schaal formaat 4:3 naar 16:9. Niet aanbevolen voor HD of PC.
	- {Wide screen (Breedbeeldscherm)}: Toont inhoud van breedbeeldformaat zonder uitrekken. Niet aanbevolen voor HD of PC.
	- {Unscaled (Niet geschaald)}: Maximale details leveren voor PC. Alleen beschikbaar als de modus PC is geselecteerd in het menu {Picture (Afbeelding)}.
	- {4:3}: Geeft het klassieke 4:3-formaat weer.

### **4.2. Multimediabestanden afspelen**

U kunt video's, foto's en muziek op het scherm afspelen van:

- Uw computer verbonden via het netwerk.
- <span id="page-21-1"></span>• Een USB-apparaat dat op dit scherm is aangesloten.

#### **4.2.1. Bestanden van computer afspelen**

Om bestanden van de computer af te spelen, hebt u nodig:

- Een bekabeld netwerk, verbonden met een Universal Plug and Play (uPnP)-router.
- Optioneel: Een LAN-kabel die het scherm met het netwerk verbindt.
- Een mediaserver actief op uw computer.
- De juiste instellingen op de firewall van uw computer zodat u de mediaserver kunt gebruiken.

#### **Het netwerk instellen**

- 1. Sluit scherm en computer op hetzelfde netwerk aan. Zie pagina [12](#page-20-1) om het scherm op het netwerk aan te sluiten.
- 2. Schakel computer en router in.
- OPMERKING: Als het apparaat niet naar de DLNA-modus terugkeert als gevolg van externe elektrische storingen (zoals statische ontlading) is tussenkomst van de gebruiker gewenst.

#### **Media-delen instellen**

- 1. Installeer een mediaserver op de computer om mediabestanden te delen. Hier zijn een paar mediaservers:
	- Voor pc: Windows Media Player 11 (of hoger) of TVersity
	- Voor Mac: Twonky
- 2. Schakel het delen van media op uw computer in met de mediaserver. Zie de website van de mediaserver voor meer informatie over het instellen van de server.

#### **Bestanden afspelen**

- 1. Druk op de knop **-D SOURCE**
- 2. Selecteer [Network (Netwerk)] en druk op de knop OK.
- 3. Selecteer een bestand uit het overzicht en druk op de knop OK om het afspelen te starten.
- 4. Druk op de afspeelknoppen op de afstandsbediening om het afspelen te bedienen.

#### **Tips:**

- Selecteer de bovenste balk om de bestanden op type te filteren.
- Selecteer [Sort (Sorteren)] om de bestanden te ordenen op albumnaam, artiest of andere velden.
- Om de lijst met mediaservers te wissen, drukt u op de knop **waarna u** [Clear offline servers (Offline-servers wissen)] selecteert en op de knop OK drukt.

#### **4.2.2. Multimediabestanden vanaf een USBapparaat afspelen**

Dit scherm kan muziek-, film- of fotobestanden vanaf een USB-apparaat afspelen.

1. Sluit uw USB-apparaat aan op de USB-poort van het scherm.

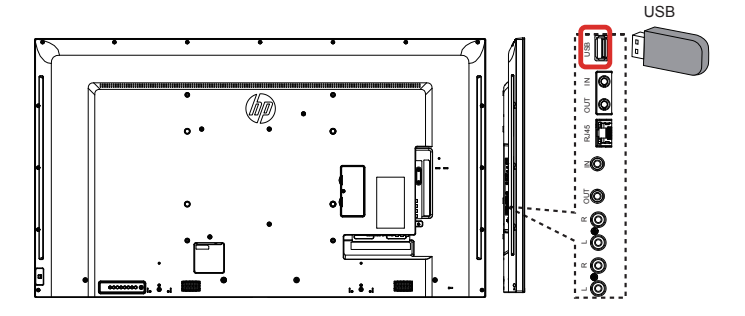

- 2. Druk op de knop  $\bigoplus$  SOURCE, selecteer USB en druk op de knop OK.
- 3. Het aangesloten USB-apparaat wordt automatisch doorzocht op alle bespeelbare bestanden die automatisch in 3 soorten worden gesorteerd: Music<sub>e</sub>, Movie, **Forman Photo**

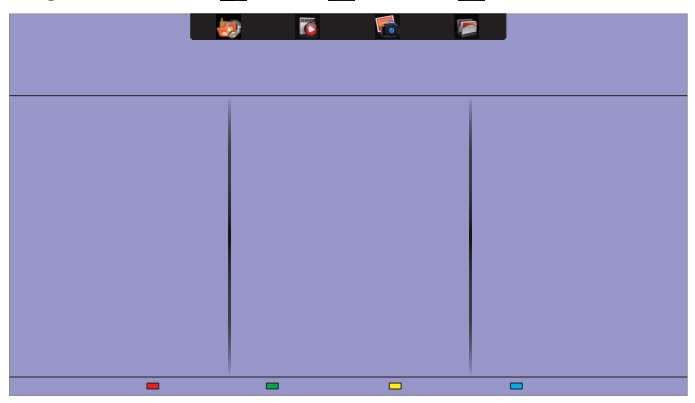

- 4. Druk op de knop VORIGE om naar de bovenste laag in het scherm te gaan. Druk op de knop  $\rightarrow \infty$  om het bestandstype te selecteren. Druk op de knop OK om de afspeellijst te openen.
- 5. Selecteer het gewenste bestand. Druk op de knop OKom het afspelen te starten.
- 6. Volg de aanwijzing op het scherm om de afspeeloptie te bedienen.
- 7. Druk op de AFSPEELknoppen (**H | 44 D->)** om het afspelen te bedienen.

#### **Ondersteund bestandssysteem:**

• FAT32

#### **Ondersteunde bestandsindelingen:**

- Muziek: MP3, WMA, M4A, AAC, AC3<br>Movie (Film): AVI, MP4, MOV, MPG/MPEG<br>Photo (Foto): JPEG, BMP, GIF
- 
- 

#### <span id="page-22-0"></span>**Voorzichtig:**

- De fabrikant is niet verantwoordelijk voor ondersteuning van het USB-apparaat, noch voor schade aan of verlies van gegevens op het apparaat.
- Overbelast de USB-poort niet. Als u een USB-opslagapparaat aansluit dat meer dan 500 mA verbruikt, moet u dit tevens op de eigen externe voeding aansluiten.
- OPMERKING: Als u multimediabestanden afspeelt van een USBapparaat en het scherm uitschakelt, stelt dit de videoingang in op de laatste invoerbron, zoals CVBS, YPbPr, VGA, HDMI en DVI-D als u het apparaat weer inschakelt.

### **4.3. Afspeelopties**

### **4.3.1. Muziekbestanden afspelen**

- 1. Selecteer Music **3** in de bovenste balk.
- 2. Selecteer een muzieknummer en druk op de knop OK.

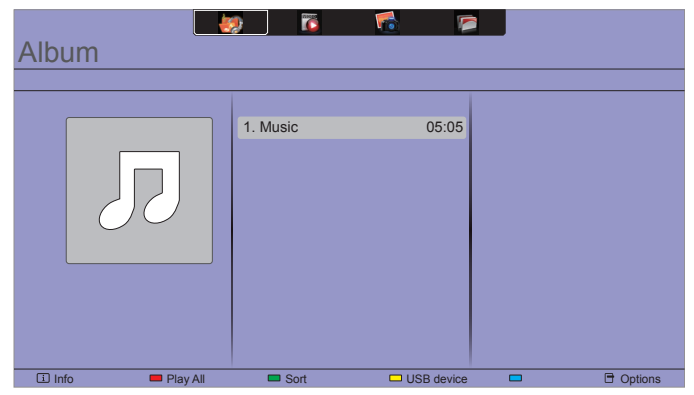

- Om alle nummers in een map af te spelen, selecteert u een muziekbestand en vervolgens {Play All (Alles afspelen)}.
- Druk op de knop CH+ of VOL- om naar het volgende of vorige bestand te springen.
- Druk op de knop OK om te pauzeren. Druk opnieuw op OK om de weergave te hervatten.
- Druk op de knop  $\blacktriangleleft$  of  $\blacktriangleright$  om 10 seconden vooruit of terug te springen.
- Druk om naar voren of naar achteren te zoeken op de knop G of J, druk meerdere malen om met verschillende snelheden te zoeken.
- Druk op de knop  $\blacksquare$  om de muziek te stoppen.

#### **Muziekopties**

Druk tijdens het spelen van muziek op de knop **en OPTIONS** en vervolgens op OK om een optie te kiezen:

- • {Repeat (Herhalen)}: Selecteer {Repeat (Herhalen)} om een nummer of album te herhalen, of selecteer {Play once} om een nummer eenmaal af te spelen.
- {Media Server (Mediaserver)}: Als u materiaal van een mediaserver afspeelt, kunt u een andere mediaserver selecteren.
- {Shuffle On (Willekeurige volgorde aan)} / {Shuffle Off (Willekeurig uit)}: Willekeurig afspelen van nummers in- of uitschakelen.
- OPMERKING: Om informatie over een nummer te bekijken (bijvoorbeeld titel, artiest of duur) selecteert u het nummer en drukt u op de knop  $\boxed{\mathbf{i}}$  INFO. Druk nogmaals op de knop **i INFO** om de informatie te verbergen.

### **4.3.2. Filmbestanden afspelen**

- 1. Selecteer Movie in de bovenste balk.
- 2. Selectee een video en druk op de knop  $OK$ .

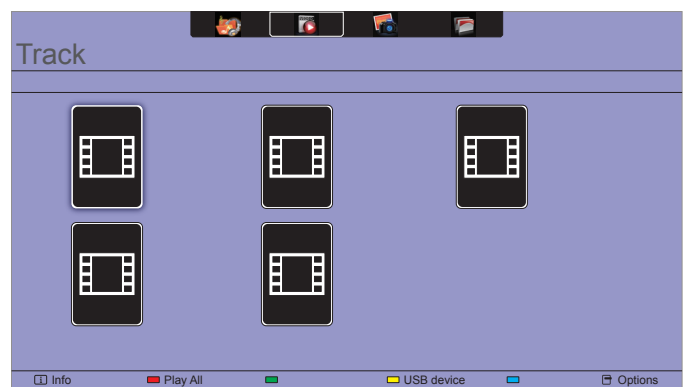

- Om alle video's in een map af te spelen, selecteert u een videobestand en vervolgens {Play All (Alles afspelen)}.
- Druk op de knop CH+ of VOL- om naar de volgende of vorige video te springen.
- Druk op de knop OK om de video te pauzeren. Druk opnieuw op OK om de weergave te hervatten.
- Druk op de knop  $\blacktriangleleft$  of  $\blacktriangleright$  om 10 seconden vooruit of terug te springen.
- Druk om naar voren of naar achteren te zoeken op de knop G of J, druk meerdere malen om met verschillende snelheden te zoeken.
- Druk op de knop  $\blacksquare$  om de video te stoppen.

#### **Filmopties**

Druk tijdens het spelen van video op de knop **et OPTIONS** en vervolgens op OK om een optie te kiezen:

- {Subtitles (Ondertitels)}: Selecteer de beschikbare instellingen voor ondertiteling.
- {Subtitle Language (Taal van ondertitels)}: Selecteer de taal voor ondertiteling indien beschikbaar.
- {Character Set (Tekenset)}: Selecteer de juiste tekenset voor de ondertiteling.
- {Format and edges (Formaat en randen)}: Selecteer een audio-taal.
- {Repeat (Herhalen)}: Selecteer {Repeat (Herhalen)} om het videobestand te herhalen, of {Play once (Eenmaal afspelen)} om het videobestand eenmaal af te spelen.
- {Media Server (Mediaserver)}: Als u materiaal van een mediaserver afspeelt, kunt u een andere mediaserver selecteren.
- {Shuffle On (Willekeurige volgorde aan)} / {Shuffle Off (Willekeurig uit)}: Willekeurig afspelen van videobestanden in- of uitschakelen.
- OPMERKING: Om informatie over een video te bekijken (bijvoorbeeld titel, artiest of duur) selecteert u de video en drukt u op de knop  $\boxed{\mathbf{i}}$  INFO. Druk nogmaals op de knop  $\boxed{\mathbf{i}}$  INFO om de informatie te verbergen.

### <span id="page-23-0"></span>**4.3.3. Fotobestanden weergeven**

- 1. Selecteer **Photo** in de bovenste balk.
- 2. Selecteer een miniatuur van een foto en druk op de knop OK.

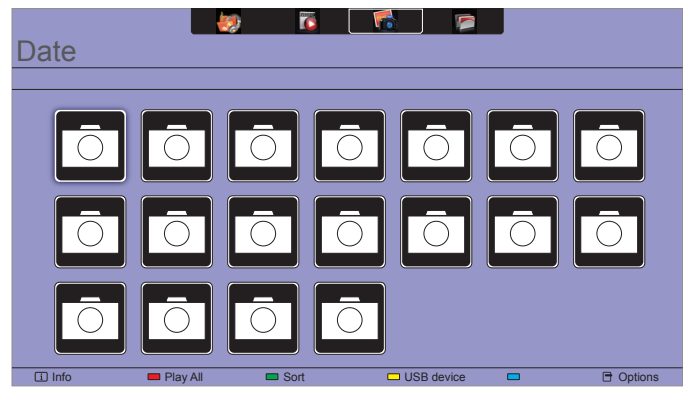

#### **Een diavoorstelling starten**

Als een map meerdere foto's bevat, selecteert u een foto en vervolgens {Play All (Alles afspelen)}.

- Druk op de knop  $\blacktriangleleft$  of  $\blacktriangleright$  en vervolgens op **OK** om naar de volgende of vorige foto te springen.
- Druk op de knop in om de diavoorstelling te stoppen.

#### **Opties diavoorstelling**

Druk tijdens het spelen van een diavoorstelling op de knop OPTIONS en vervolgens op OK om een optie te kiezen:

- {Shuffle Off (Willekeurig uit)} / {Shuffle On (Willekeurige volgorde aan)}: Schakel willekeurige weergave van foto's in de diavoorstelling in of uit.
- {Repeat (Herhalen)}: Selecteer {Repeat (Herhalen)} om een diavoorstelling meerdere malen te bekijken of {Play once (Eenmaal afspelen)} om eenmaal te kijken.
- {Slideshow Time (Duur slideshow)}: Selecteer de weergavetijd voor elke foto in de diavoorstelling.
- {Slideshow Transitions (Overgangen diavoorstelling)}: Selecteer de overgang van de ene foto naar de volgende.
- {Media Server (Mediaserver)}: Als u materiaal van een mediaserver afspeelt, kunt u een andere mediaserver selecteren.

### <span id="page-24-0"></span>**5. De instellingen veranderen**

#### **Met de afstandsbediening:**

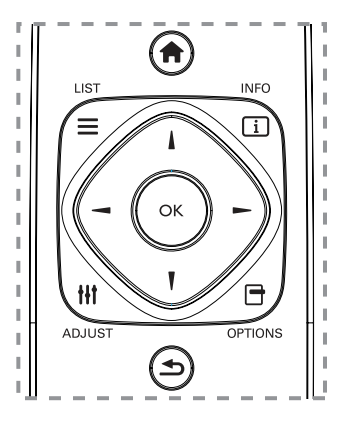

- 1. Druk op de knop **net HOME** om het OSD menu te openen.
- 2. Druk op de knop  $\parallel$ ,  $\parallel$ ,  $\blacktriangleleft$  of  $\blacktriangleright$  om de menu-optie te selecteren of om de waarde aan te passen. Druk op de knop  $OK$  om te bevestigen.
- 3. Druk op de knop  $\bigcirc$  BACK om naar het vorige menu terug te keren.
- 4. Druk op de knop **EXIT** om het OSD-menu af te sluiten.

#### **De bedieningsknoppen van dit scherm gebruiken:**

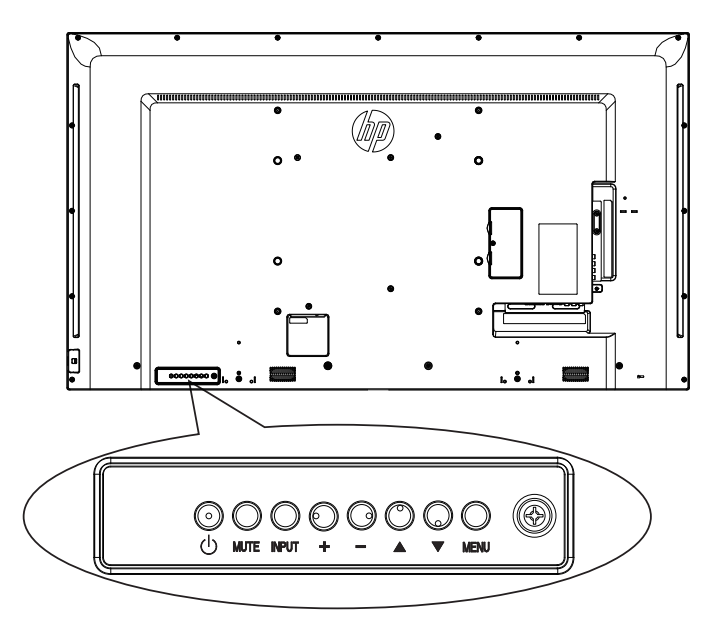

- 1. Druk op de knop MENU om het OSD menu te openen.
- 2. Druk op de knop  $[\triangle] [\blacktriangledown] [\dashv]$  of  $[\dashv]$  om de menu-optie te selecteren of om de waarde aan te passen.
- 3. Druk op de knop INPUT om de menukeuze te bevestigen en het submenu te openen.
- 4. Druk op de knop MENU om het OSD-menu af te sluiten.

### **5.1. Instellingen**

#### **5.1.1. Menu Picture (Afbeelding)**

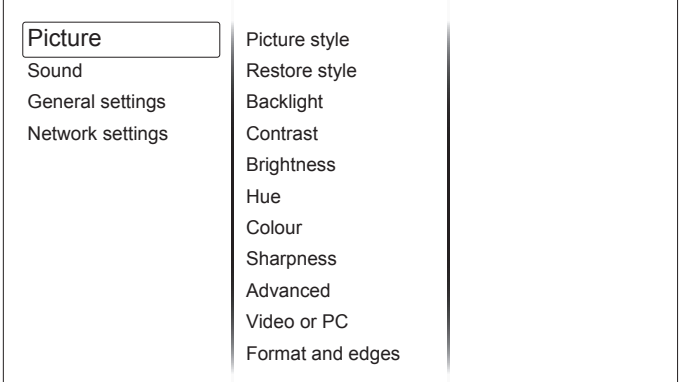

#### **Picture style (Beeldstijl)**

Selecteer een voorgedefinieerde beeldinstelling.

#### **Restore style (Herstel stijl)**

Herstel de laatst geselecteerde voorgedefinieerde beeldinstelling.

#### **Backlight (Achtergrondverlichting)**

Pas de helderheid van de schermverlichting aan.

#### **Contrast**

Pas het videocontrast aan.

#### **Brightness (Helderheid)**

Pas de helderheid van het scherm aan

#### **Hue (Kleur)**

Pas de schermtint aan.

#### **Colour (Kleur)**

Pas de kleurverzadiging van het beeld aan.

#### **Sharpness (Scherpte)**

Pas de scherpte van het beeld aan.

#### **Advanced (Geavanceerd)**

Open geavanceerde instellignen zoals gamma, tint-instellingen en videocontrast.

- {Noise reduction (Ruisreductie)}: Selecteer de hoeveelheid ruisbeperking voor de foto.
- {Gamma}: Stel de niet-lineaire instelling voor beeldhelderheid en contrast in.
- {Color temp. (Kleurtemp.)}: Wijzig de kleurbalans.
- {Custom color temp. (Aangepaste tint)}: Pas de instelling voor kleurbalans aan.
- {Advanced sharpness (Geavanceerde scherpte)}: Schakel superieure scherpte in, met name voor lijnen en omtrekken in de foto.
- {Dynamic contrast (Dynamisch contrast)}: Verbeter de details in de donkere, gemiddelde en lichte gebieden van de foto dynamisch.
- {Dynamic backlight (Dyn. achtergr.verl.)}: Selecteer een verlichtingsniveau om het dynamische energieverbruik en het beeldcontrast te optimaliseren.
- {Colour enhancement (Kleurverbetering)}: Verbeter dynamisch de levendigheid en details van kleuren.

#### <span id="page-25-0"></span>**Video or PC (Video of PC)**

Selecteer bij het bekijken van inhoud van een aangesloten video-console  ${Video}$  om video-instellingen toe te passen. Selecteer  ${PC}$  als een computer is aangesloten via HDMI.

Zorg er voor dat {Format and edges (Formaat en randen)}  $\rightarrow$ {Picture format (Opmaak afbeelding)}  $\rightarrow$  {Unscaled (Niet geschaald)} is geselecteerd om zoveel mogelijk details te kunnen zien.

#### **Format and edges (Formaat en randen)**

Open geavanceerde instellingen om het weergeveformaat van de foto te regelen.

- {Picture format (Opmaak afbeelding)}: Verander het beeldformaat.
- {Screen edges (Schermranden)}: Verander de afmetingen van de foto.
- {Picture shift (Beeldverschuiving)}: Indien beschikbaar, verplaats de positie van de foto.

### **5.1.2. Menu Sound (Geluid)**

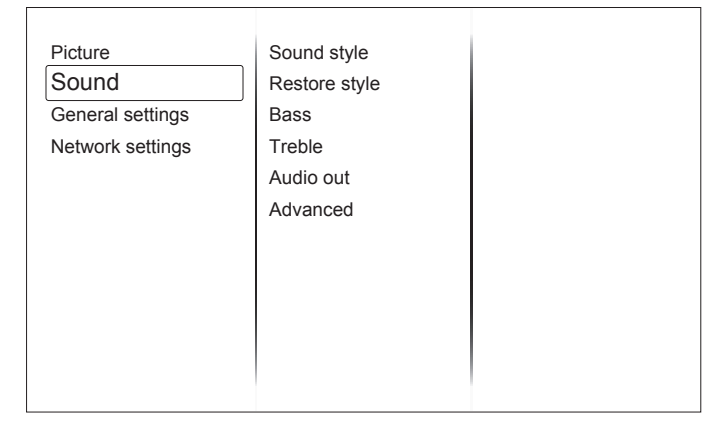

#### **Sound style (Geluidsstijl)**

Open voorgedefinieerde geluidsinstellingen.

#### **Restore style (Herstel stijl)**

Herstel de laatst geselecteerde voorgedefinieerde geluidsinstelling.

#### **Bass (Lage tonen)**

Pas het basniveau van de luidspreker en de hoofdtelefoon aan.

#### **Treble (Hoge tonen)**

Pas het niveau van de hoge tonen van de luidspreker en de hoofdtelefoon aan.

#### **Audio out (Audio-uitgang)**

Pas het geluidsvolume aan.

#### **Advanced (Geavanceerd)**

Open geavanceerde instellingen voor het verbeteren van uw geluidservaring.

- {Auto volume leveling (Automatische volumenivelering)}: Schakel het beperken van plotselinge volumewijzigingen in.
- {Speaker (Luidspreker)}: schakel de ingebouwde luidsprekers in of uit.
- {Clear sound}: Verbeteren geluidskwaliteit.

#### **5.1.3. Menu**

#### **General settings (Algemene instellingen)**

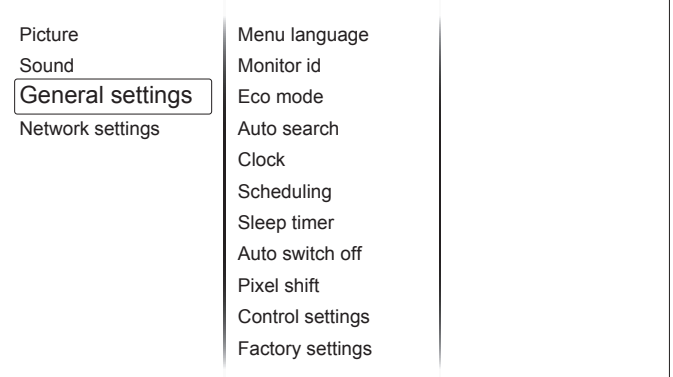

#### **Menu language (Menutaal)**

Selecteer de taal voor de OSD-menu's.

#### **Monitor id**

Stel het ID in voor het bedienen van het scherm via de RS232Cverbinding. Elk scherm moet over een uniek ID-nummer beschikken als meerdere reeksen van dit scherm zijn aangesloten.

#### **Eco mode (Eco-stand)**

Stel dit scherm in om het energieverbruik automatisch te beperken. Selecteer de instelling {Normal (Normaal)} om het scherm met NSM te wekken.

#### **Auto search (Automatisch zoeken)**

Kies om dit scherm automatisch beschikbare signaalbronnen te laten detecteren en weergeven.

#### **Clock (Klok)**

Klokinstellingen aanpassen.

#### **Scheduling (Planning)**

Met deze functie kunt u tot 3 verschillende tijdintervallen plannen voor het activeren van dit scherm.

U kunt instellen:

- Welke invoerbron het scherm gebruikt voor elke geplande activeringsperiode.
- De tijd waarop het scherm in- en weer uitschakelt.
- De dagen van de week waarop het scherm activeert.

OPMERKINGEN:

- We raden aan om de huidige datum en tijd in te stellen in het menu {Clock (Klok)} voordat u deze functie gebruikt.
- Nadat u de optie {Clock (Klok)} in het menu {General settings (Algemene instellingen)} hebt gewijzigd, moet u deze {Scheduling (Planning)} opnieuw instellen.

#### **Sleep timer (Slaaptimer)**

Schakel dit scherm na een ingestelde tijd uit.

#### **Auto switch off (Autom. uitschakelen)**

Stel de tijd in waarop dit scherm moet worden uitgeschakeld na een periode zonder activiteit. Druk op een willekeurige toets op de afstandsbediening om deze functie uit te schakelen.

#### **Pixel shift (Pixelverschuiving)**

Voor video-invoerbronnen kunt u {On (Aan)} kiezen om het schermbeeld automatisch te verplaatsen ter voorkoming van "inbranden" of "nabeelden" 30 seconden nadat het scherm niet is gebruikt.

#### <span id="page-26-0"></span>LD5511

#### **Control Settings**

- {Local KB lock}: Kies of u de toetsenbordfunctie (bedieningsknoppen) van dit scherm wilt in- of uitschakelen.
	- {Unlock (Vrijgeven)}: Schakel de toetsenbordfunctie in. • {Lock all (Alles vergrendelen)}: Blokkeer alle
	- toetsenbordfuncties.
	- {Lock but volume (Afsluiten behalve volume)}: Schakel alle toetsenbordfuncties uit behalve de toetsen VOL+ en VOL-.
	- {Lock but power (Afsluiten behalve voeding)}: Schakel alle toetsenbordfuncties uit behalve de toets  $\bigcup$  POWER.
- {RC lock}: Kies om de knopfunctie van de afstandsbediening in of uit te schakelen.
	- {Unlock (Vrijgeven)}: Schakel de knopfunctie in.
	- {Lock all (Alles vergrendelen)}: Blokkeer alle knopfuncties.
	- {Lock but volume (Afsluiten behalve volume)}: Schakel alle knopfuncties uit behalve de knop  $\rightarrow$   $\rightarrow$  VOLUME.
	- {Lock but power (Afsluiten behalve voeding)}: Schakel alle knopfuncties uit behalve de knop  $($ <sup>1</sup>) **POWER**.

#### **OPMERKING**: Om de vergrendelfunctie uit te schakelen van onderdeel [Local KB lock] of [RC lock] drukt u op de knoppen 1 9 9 8 op de afstandsbediening.

#### **Factory settings (Fabrieksinst.)**

Zet alle configuraties terug naar de standaard fabrieksinstellingen.

### **5.2. Network Settings (Netwerkinstellingen)**

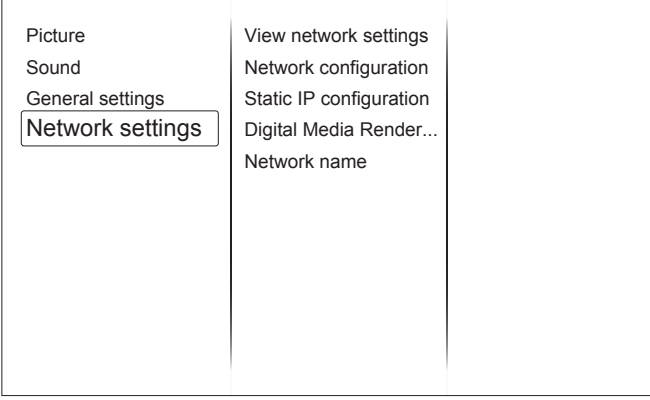

#### **View network settings (Netwerkinstellingen weergeven)**

Bekijk de status van het verbonden netwerk.

#### **Network Settings (Netwerkinstellingen)**

Selecteer hoe dit scherm adressen moet toewijzen aan de netwerkbronnen.

#### **Static IP Configuration (Statische IP-configuratie)**

Wijs {IP address (IP-adres)}, {Netmask}, {Gateway}, {DNS1} en {DNS2} toe voor dit scherm.

#### **Digital Media Renderer - DMR (Digitale mediaverwerker (DMR))**

Ontvang multimediabestanden van smartphones of tablets die zijn verbonden met uw netwerk.

#### **Network name (Netwerknaam)**

Hernoem dit scherm voor eenvoudige identificatie als meer dan één scherm is verbonden met het netwerk.

# <span id="page-27-0"></span>**6. Compatibiliteit USB-apparatuur**

**Ondertitelingsformaten voor USB video (voor taalondertiteling enz.)**

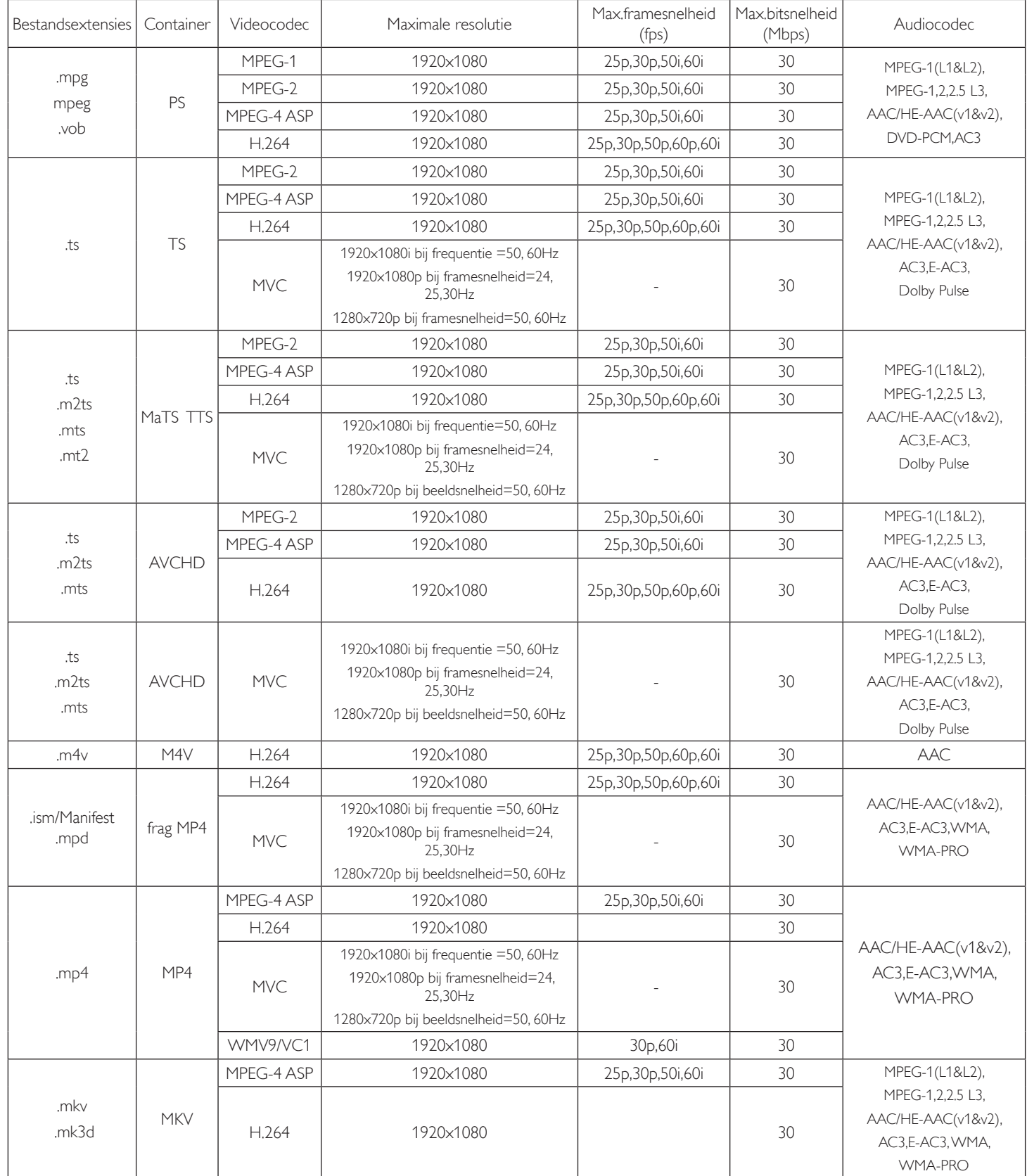

#### **USB Multimediaformaten**

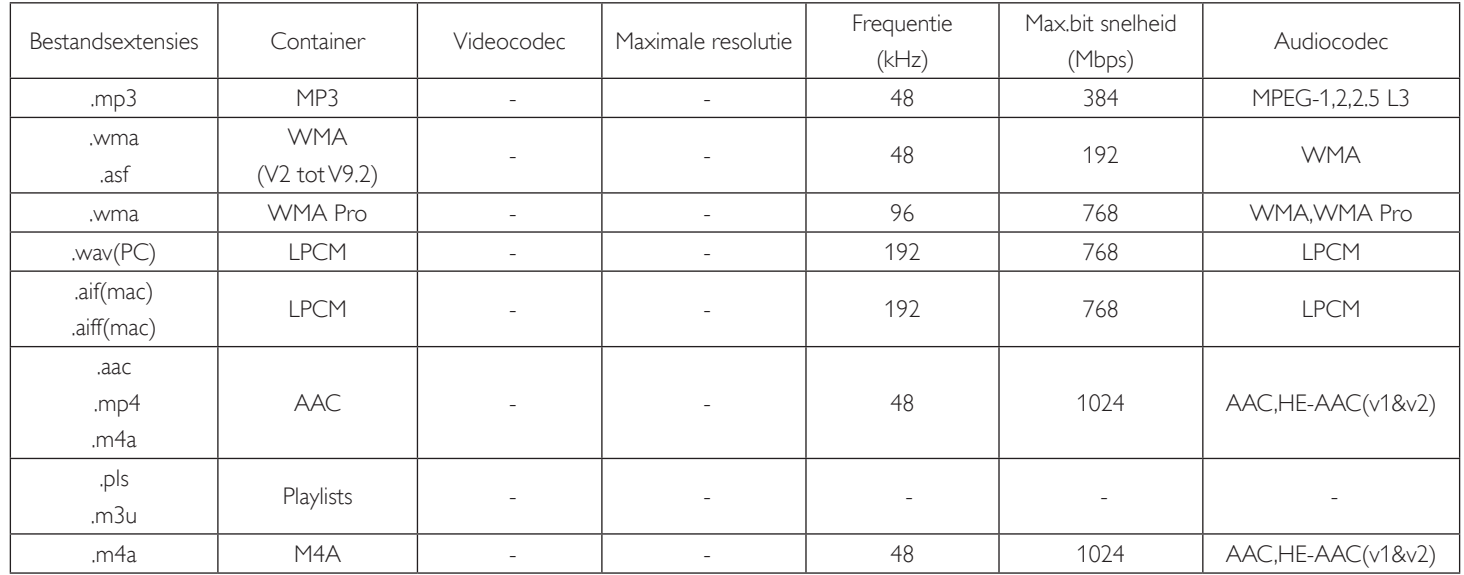

#### **USB fotoformaten**

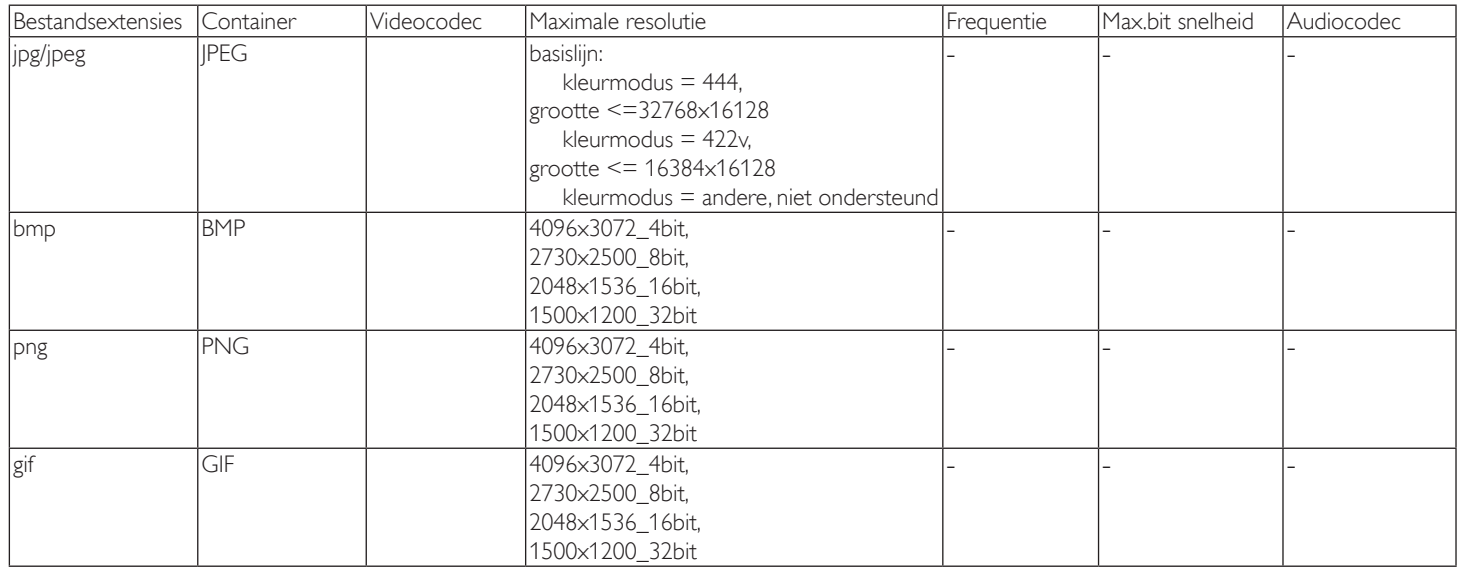

OPMERKINGEN:

• Geluid of video werkt mogelijk niet als de inhoud een standaardbitsnelheid/framesnelheid heeft die boven de compatibele frame/sec in de bovenstaande tabel ligt.

• Video-inhoud met een bitsnelheid of framesnelheid groter dan de in de tabel opgegeven snelheid kan tijdens de weergave een springerig beeld opleveren.

## <span id="page-29-0"></span>**7. Invoerstand**

#### **VGA-resolutie:**

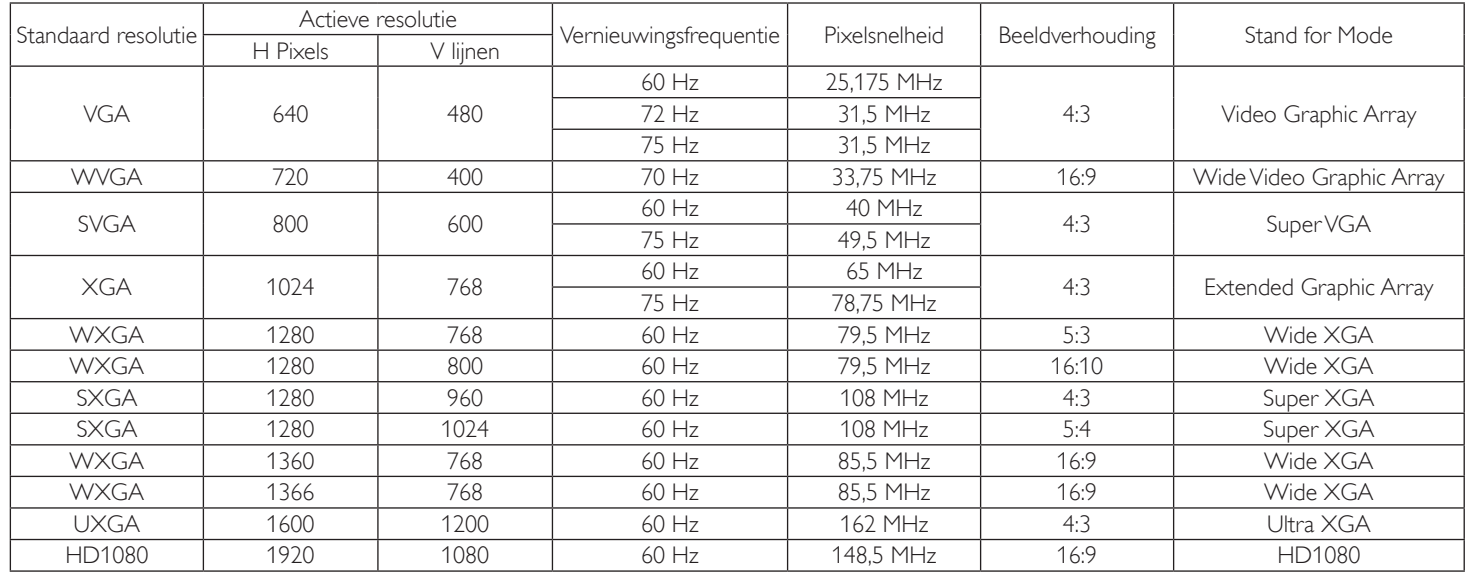

#### **SDTV-resolutie:**

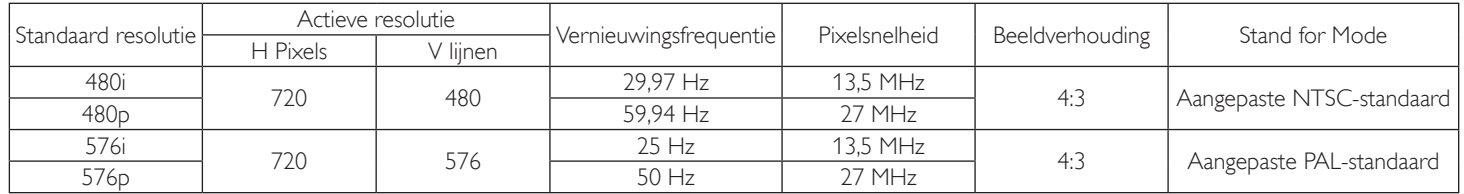

#### **HDTV-resolutie:**

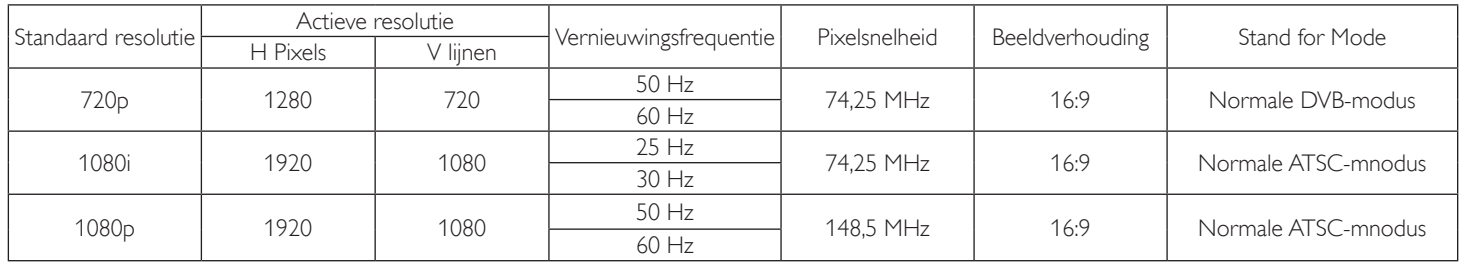

• De PC tekstkwaliteit is optimaal in de modus HD 1080 (1920 x 1080, 60Hz).

- Het pc-scherm kan er anders uitzien afhankelijk van de fabrikant (en van uw specifieke versie van Windows).
- Raadpleeg de pc-handleiding voor informatie over het aansluiten van de pc op een scherm.
- Als een verticale en horzontale frequentie-selectiemodus bestaat, kies dan 60 Hz (verticaal) en 31,5 Khz (horizontaal). In sommige gevallen kunnen abnormale signalen (zoals strepen) optreden op het scherm als de pc wordt uitgeschakeld (of als de pc wordt losgekoppeld). Druk in dat geval op de knop [INPUT] om naar de videomodus te gaan. Zorg er ook voor dat de pc is aangesloten.
- Als horizontale synchrone signalen er onregelmatig uitzien in de RGB-modus, controleer dan de energiespaarstand van de pc of de kabelverbindingen.
- De tabel met scherminstellingen voldoet aan de IBM/VESA-standaarden, en is gebaseerd op de analoge ingang.
- De DVI-ondersteuningsmodus wordt beschouwd als gelijk zijnde aan de pc-ondersteuningsmodus.
- De beste timing voor de verticale frequentie in elke modus is 60 Hz.

## <span id="page-30-0"></span>**8. Beleid voor pixeldefecten**

We streven er naar om producten met de hoogste kwaliteit te leveren en we gebruiken een paar van de meest geavanceerde productieprocessen in de industrie waarbij we een stringente kwaliteitscontrole toepassen. Defecte pixels of subpixels op de PDP/TFT-schermen die voor plasma- en LCDschermen gebruikt worden, zijn echter soms niet te vermijden. Geen enkele fabrikant kan garanderen dat alle schemen vrij zijn van pixeldefecten, maar garandeert dat elk plasma- of LCD-scherm met een onacceptabel aantal defecten binnen de garantieperiode zal worden gerepareerd overeenkomstig de locale garantievoorwaarden.

Deze mededeling geeft uitleg over de verschillende soorten pixeldefecten en definieert het aanvaardbare defectenniveau voor het LCD-scherm. Om te voldoen aan reparatie onder garantie moet het aantal defecte pixels een bepaald niveau overschrijden als weergegeven in de referentietabel. Als het LCDscherm binnen de specificaties valt, wordt aanspraak op garantie of omruilen geweigerd. Daarnaast worden nog hogere kwaliteitsstandaarden gesteld omdat bepaalde soorten of combinaties van pixeldefecten meer opvallen dan andere.

### **8.1. Pixels en subpixels**

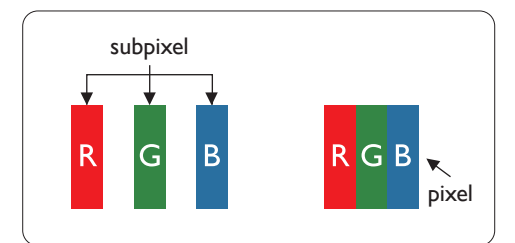

Een pixel, of beeldelement, is samengesteld uit drie subpixels in de hoofdkleuren rood, groen en blauw. Een groot aantal pixels samen vormen een beeld. Wanneer alle subpixels van een pixel verlicht zijn, verschijnen de drie gekleurde subpixels samen als een enkele witte pixel. Als ze allemaal donker zijn, verschijnen de drie gekleurde subpixels samen als één zwarte pixel. Andere combinaties van verlichte en donkere subpixels verschijnen als enkele pixels van andere kleuren.

### **8.2. Soorten pixeldefecten + puntdefinitie**

Pixel- en subpixeldefecten verschijnen op verschillende manieren op het scherm. Er zijn drie categorieën pixeldefecten en een aantal verschillende soorten subpixeldefecten in elke categorie.

#### **Puntdefinitie - wat is een defecte "punt"? :**

Een of meer defecte aangrenzende subpixels worden gedefinieerd als een "punt". Het aantal defecte subpixels is niet van belang bij het definiëren van een defecte punt. Dat betekent dat een defecte punt kan bestaan uit een, twee of drie defecte subpixels die donker of licht kunnen zijn.

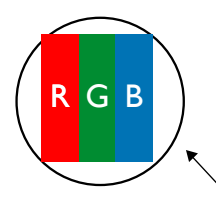

Een punt  $=$  een pixel, bestaande uit drie subpixels rood, groen en blauw.

### **8.3. Lichte punt-defecten**

Lichte punten verschijnen als pixels of subpixels die altijd verlicht of "aan" staan. Dit zijn de voorbeelden van lichte punten:

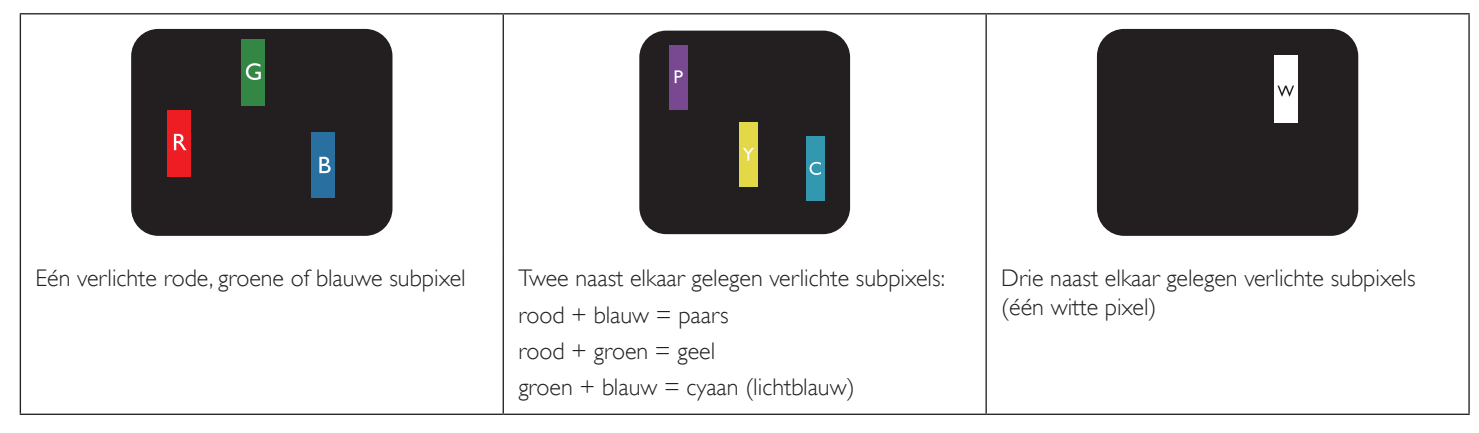

### <span id="page-31-0"></span>**8.4. Donkere defecte punten**

Zwarte punten verschijnen als pixels of subpixels die altijd donker of "uit" staan. Dit zijn de voorbeelden van zwarte punt-defecten:

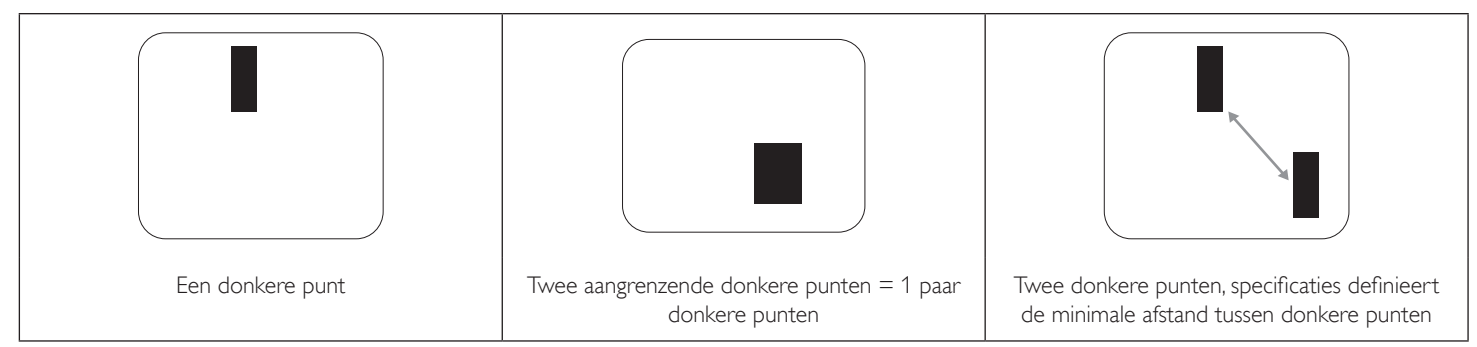

### **8.5. Nabijheid van pixeldefecten**

Omdat pixel- en subpixeldefecten van hetzelfde soort die dicht bij elkaar in de buurt zijn eerder opgemerkt kunnen worden, specificeert HP de toleranties voor de nabijheid van pixeldefecten. In de volgende tabel vindt u specificaties van:

- Toegestane hoeveelheid aangrenzende donkere punten = (aangrenzende donkere punten = 1 paar donkere punten)
- Minimumafstand tussen donkere punten
- Totaal aantal defecte punten

### **8.6. Pixeldefecttoleranties**

Om voor reparatie of vervanging vanwege pixeldefecten tijdens de garantieperiode in aanmerking te komen, moet een PDP/TFT-paneel in een plasma-/ LCD-scherm pixel- of subpixeldefecten hebben die de in de onderstaande tabellen vermelde toleranties overschrijden.

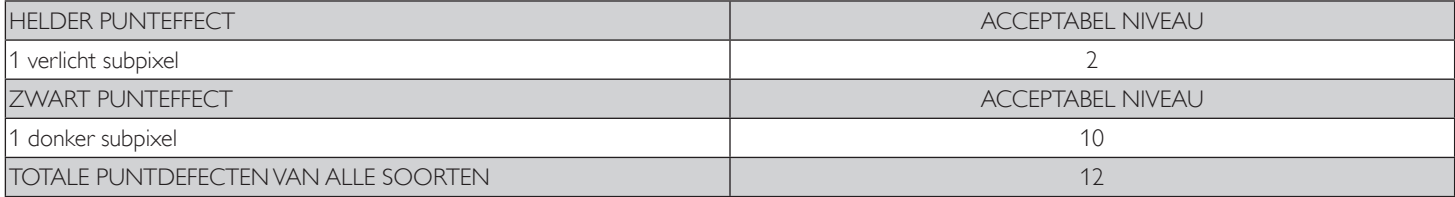

Opmerking: \* 1 of 2 defecte subpixels naast elkaar komen overeen met 1 defect punt

### **8.7. MURA**

Donkere punten of plekken kunnen soms voorkomen op sommige LCD-schermen. Dat staat bekend als Mura, een Japanse term voor "onregelmatigheid". Dit wordt gebruikt om een onregelmatig patroon of gebied te beschrijven waarin onder bepaalde omstandigheden het scherm er onregelmatig uitziet. Mura is een gevolg van het teruglopen van de uitlijnlaag voor vloeibare kristallen, meestal als gevolg van langdurig gebruik bij hoge omgevingstemperaturen. Het is een industriebreed fenomeen en Mura kan niet worden hersteld. Het wordt niet gedekt door onze garantievoorwaarden.

Mura bestaat al sinds de introductie van LCD-technologie en met schermen die steeds groter worden en de hele dag in bedrijf zijn, worden veel schermen gebruikt in omstandigheden met weinig licht. Dat alles draagt bij aan de kans op het optreden van Mura.

#### **HOE ONTDEKT U MURA**

Mura heeft veel symptomen en ook veel oorzaken. Hier volgen er een paar.

- Onzuiverheden of vreemde deeltjes in de kristalmatrix.
- Ongelijkmatige verdeling van de LCD-matrix tijdens de fabricage.
- Niet-uniforme verdeling van de verlichting
- Stress als gevolg van het in elkaar zetten van het scherm
- Afwijkingen binnen de LCD-cellen
- Thermisch veroorzaakte stress gebruik bij hoge temperaturen gedurende langere perioden

#### **HOE VOORKOMT U MURA**

We kunnen weliswaar het volledig opheffen van Mura niet garanderen, maar gewoonlijk kan het optreden van Mura op de volgende wijzen worden beperkt:

- Beperk de verlichting van het scherm.
- Gebruik een schermbeveiliging (screen saver)
- Verlaag de omgevingstemperatuur rond het apparaat

## <span id="page-32-0"></span>**9. Reinigen en problemen oplossen**

### **9.1. Reiniging**

#### **Voorzichtig bij het gebruik van het scherm**

- Breng uw handen, gezicht of voorwerpen niet te dicht in de buurt van de ventilatie-openingen van het scherm. De bovenkant van het scherm is gewoonlijk erg warm als gevolg van de hoge temperatuur van de lucht die uit de ventilatie-openingen komt. Dit kan brandwonden of persoonlijk letsel veroorzaken als lichaamsdelen daar te dichtbij komen. Een voorwerp vlakbij de bovenkant van het scherm plaatsen kan ook schade aan het voorwerp als gevolg van warmte veroorzaken evenals aan het scherm zelf.
- Maak alle kabels los voordat u het scherm verplaatst. Als u het scherm verplaatst terwijl de kabels nog zijn aangesloten, kan dat de kabels beschadigen en daardoor brand of elektrische schokken veroorzaken.
- Trek als veiligheidsmaatregel de stekker uit het stopcontact voordat u reiniging of onderhoud uitvoert.

#### **De voorkant van het scherm schoonmaken**

- De voorkant van het scherm heeft een speciale behandeling ondergaan. Wrijf het oppervlak voorzichtig schoon met een schoonmaakdoek of met een schone, zachte, pluisvrije stofdoek.
- Als het oppervlak vuil wordt, dompel dan een zachte pluisvrije doek in een zacht schoonmaakmiddel. Wring de doek uit om het teveel aan vocht te verwijderen. Veeg over het oppervlak van het scherm om vuil te verwijderen. Gebruik vervolgens een droge doek van hetzelfde type om het scherm droog te maken.
- Kras het oppervlak niet en raak het niet aan met uw vingers of met harde voorwerpen.
- Gebruik geen brandbare substanties zoals insert spray, oplosmiddelen en verdunners.

#### **Reinigen van de behuizing**

- Als de behuizing vuil wordt, veegt u deze af met een zachte, droge doek.
- Als de behuizing extreem vuil wordt, dompel dan een zachte pluisvrije doek in een zacht schoonmaakmiddel. Wring de doek uit om zoveel mogelijk vocht te verwijderen. Veeg de behuizing af. Gebruik een andere droge doek om het oppervlak droog te vegen.
- Laat geen water of wasmiddel in aanraking komen met het schermoppervlak. Als water of vocht binnen de behuizing komt, kan dit problemen met de werking, elektrische problemen en schokken veroorzaken.
- Kras de behuizing niet en raak deze niet aan met uw vingers of met harde voorwerpen.
- Gebruik geen brandbare substanties zoals insert spray, oplosmiddelen en verdunners.
- Plaats geen voorwerpen gemaakt van rubber of PVC gedurende langere perioden vlakbij de behuizing.

### <span id="page-33-0"></span>**9.2. Problemen oplossen**

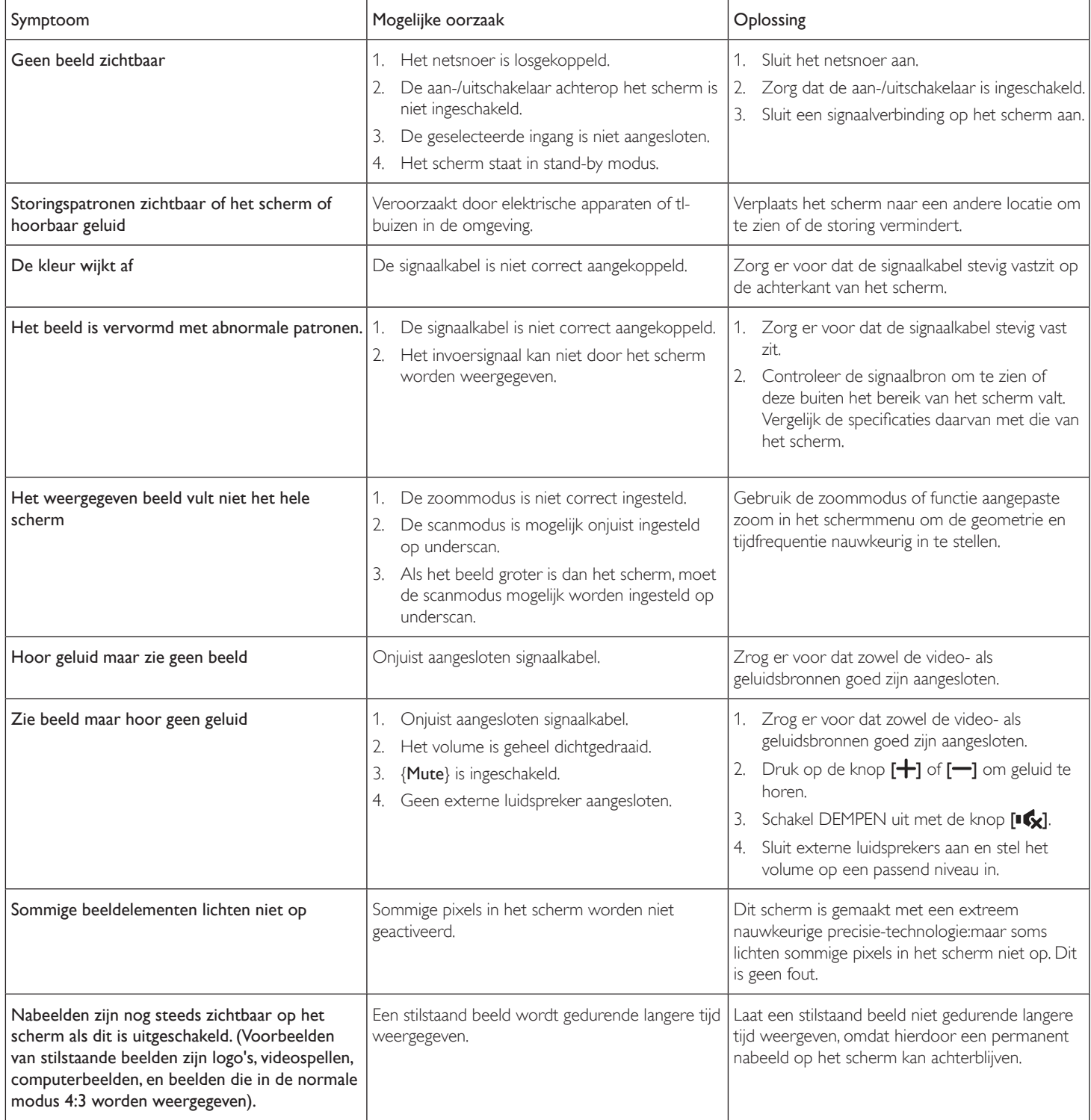

# <span id="page-34-0"></span>**10. Technische specificaties**

### **Scherm:**

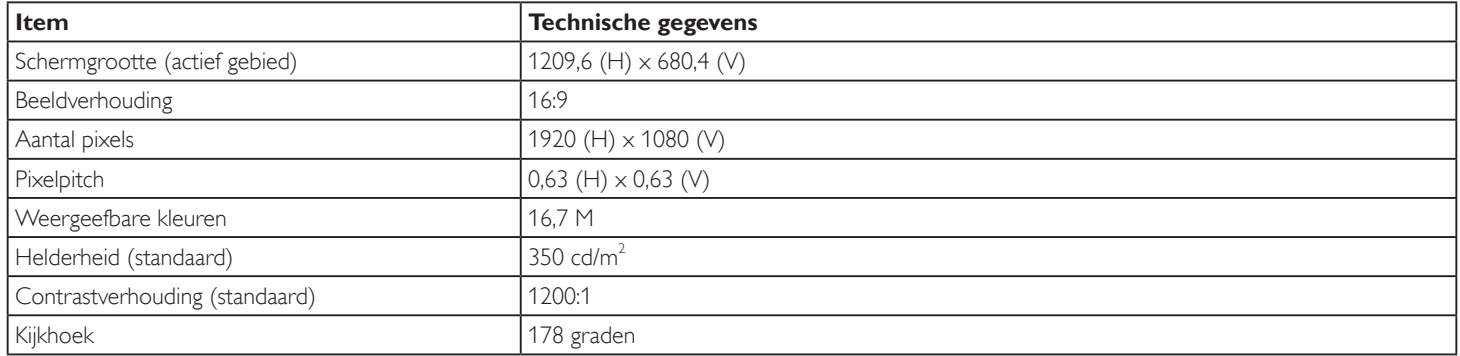

### **In/Uit aansluitingen:**

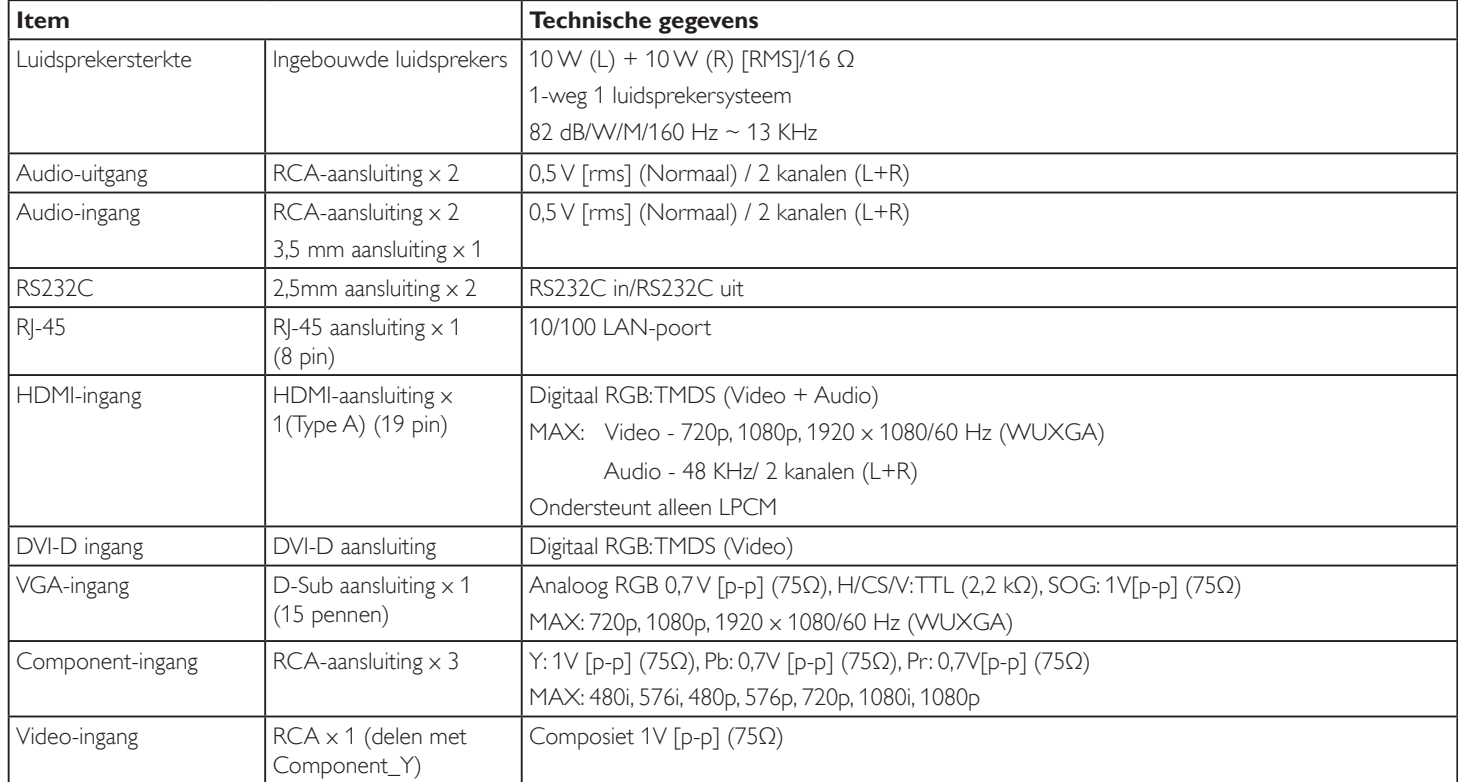

### **Algemeen:**

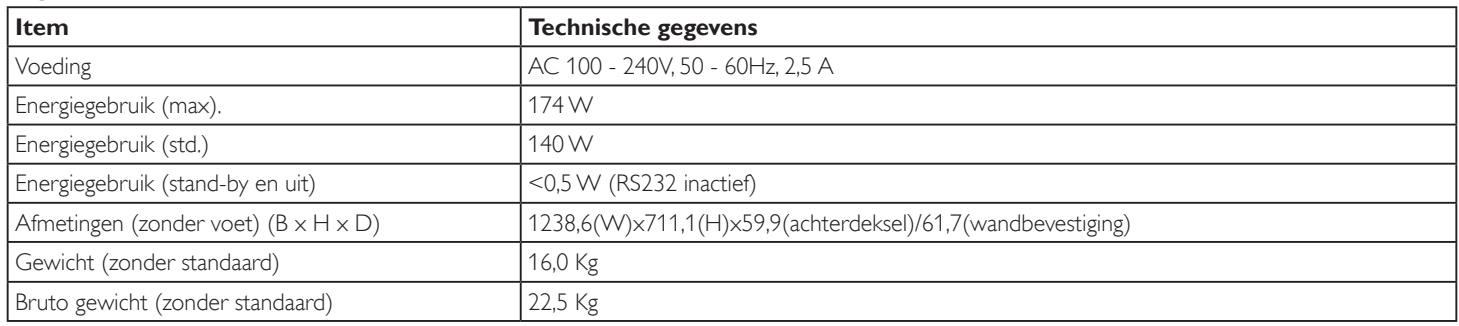

### **Omgevingsomstandigheden:**

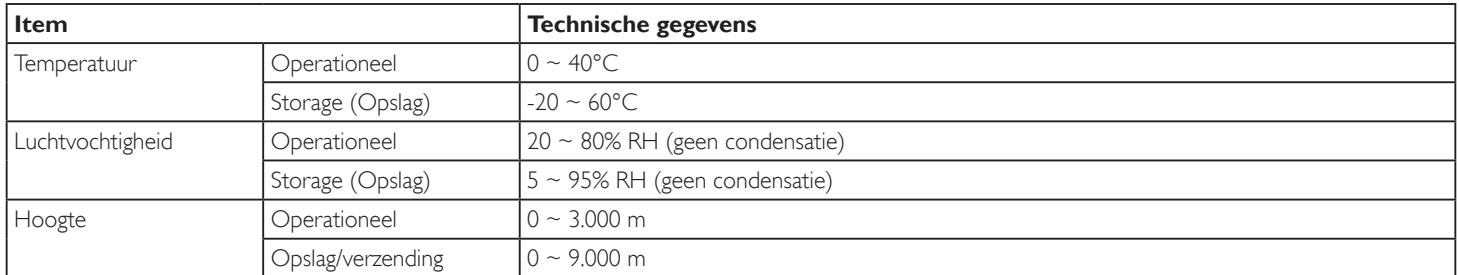

### **Ingebouwde luidspreker:**

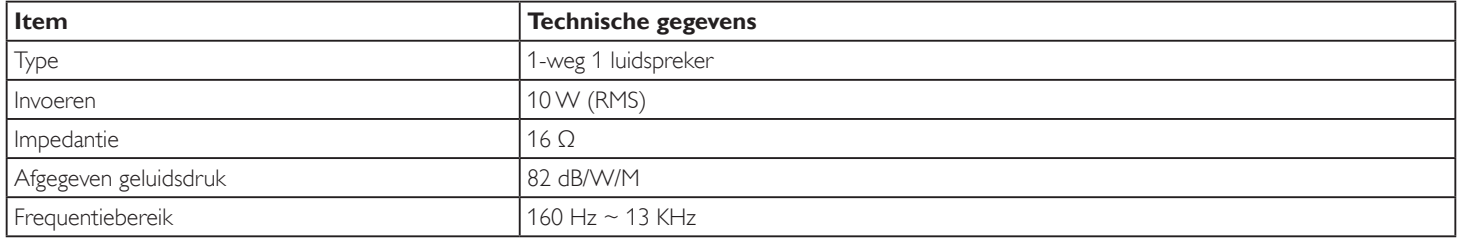